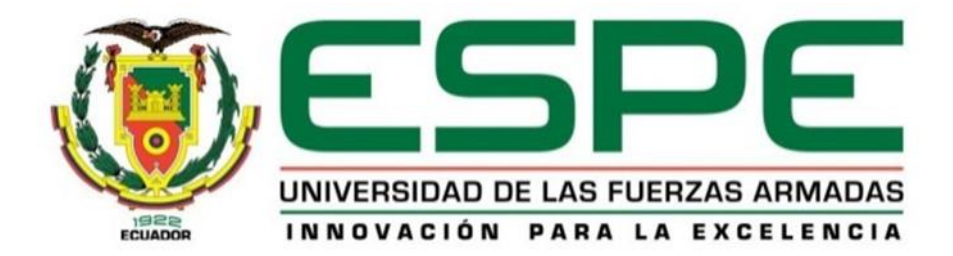

**Implementación de un HMI para el monitoreo de la señal de entrada de presión del módulo de electro neumática en el Laboratorio de Instrumentación Virtual.**

Sánchez Quispe, Joan Bryan

Departamento de Eléctrica y Electrónica

Carrera de Tecnología en Electrónica Mención Instrumentación y Aviónica

Monografía: Previo a la Obtención Del título de Tecnólogo en Electrónica Mención Instrumentación y Aviónica

Ing. Guerrero Rodríguez, Lucía Eliana

17 de marzo del 2021

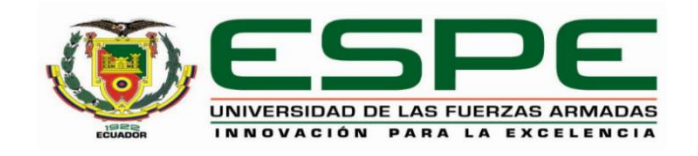

## **DEPARTAMENTO DE ELÉCTRICA Y ELECTRÓNICA**

## **CARRERA DE ELECTRÓNICA MENCIÓN INSTRUMENTACIÓN Y AVIÓNICA**

## **CERTIFICACIÓN**

<span id="page-1-0"></span>Certifico que la monografía, **"Implementación de un HMI para el monitoreo de la señal de entrada de presión del módulo de electro neumática en el laboratorio de Instrumentación Virtual"** fue realizado por el señor **Sánchez Quispe, Joan Bryan** el cual ha sido revisado y analizado en su totalidad por la herramienta de verificación de similitud de contenido; por lo tanto cumple con los requisitos legales, teóricos, científicos, técnicos y metodológicos establecidos por la Universidad de las Fuerzas Armadas ESPE, razón por la cual me permito acreditar y autorizar para que lo sustente públicamente.

**Latacunga, 17 de marzo del 2021**

Firma:

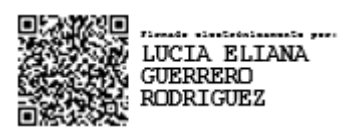

**ING. Guerrero Rodríguez, Lucía Eliana**

C. C. 0501878649

<span id="page-2-0"></span>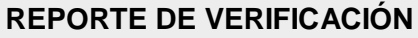

# URKUND

Urkund Analysis Result Analysed Document: **TESIS\_SANCHEZ\_JOAN**.docx (D98595742)

Submitted: 3/17/2021 5:27:00 AM Submitted By: leguerrero6@espe.edu.ec Significance**: 5 %**

Sources included in the report:

Proyecto de grado Cristian Andres Chingo (Reparado).docx (D21469787)

TESIS RAUL VELESACA.docx (D64224051)

https://es.slideshare.net/wilfredodiaz2/sistemas-de-control-50453873

https://docplayer.es/85592507-Instituto-tecnologico-superior-aeronautico-carreradeelectronica-

mencion-instrumentacion-avionica.html

https://repositorio.espe.edu.ec/bitstream/21000/7851/1/T-ESPE-ITSA-000082.pdf https://repositorio.espe.edu.ec/bitstream/21000/7306/1/T-ESPE-ITSA-000027.pdf https://repositorio.espe.edu.ec/bitstream/21000/7816/1/T-ESPEL-ENI-0314.pdf https://repositorio.espe.edu.ec/bitstream/21000/11729/1/T-ESPE-053099.pdf Instances where selected sources appear:

10

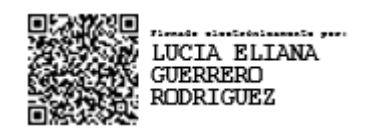

ING. GUERRERO RODRÍGUEZ, LUCÍA ELIANA C.C. 0501878649

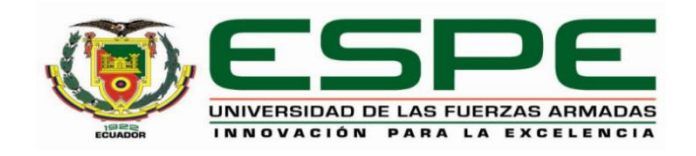

## **DEPARTAMENTO DE ELÉCTRICA Y ELECTRÓNICA**

## **CARRERA DE ELECTRÓNICA MENCIÓN INSTRUMENTACIÓN Y AVIÓNICA**

## **RESPONSABILIDAD DE AUTORÍA**

<span id="page-3-0"></span>Yo, **Sánchez Quispe, Joan Bryan**, con cédula de ciudadanía n° **1726214248**, declaro que el contenido, ideas y criterios de la monografía**: "Implementación de un HMI para el monitoreo de la señal de entrada de presión del módulo de electro neumática en el laboratorio de Instrumentación Virtual"** es de mi autoría y responsabilidad, cumpliendo con los requisitos legales, teóricos, científicos, técnicos, y metodológicos establecidos por la Universidad de las Fuerzas Armadas ESPE, respetando los derechos intelectuales de terceros y referenciando las citas bibliográficas.

**Latacunga, 17 de marzo del 2021**

Firma

**Sánchez Quispe, Joan Bryan** 

C.C. 1726214248

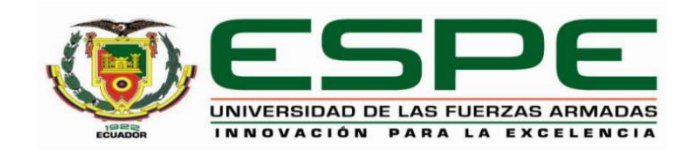

## **DEPARTAMENTO DE ELÉCTRICA Y ELECTRÓNICA**

## **CARRERA DE ELECTRÓNICA MENCIÓN INSTRUMENTACIÓN Y AVIÓNICA**

## **AUTORIZACIÓN DE PUBLICACIÓN**

<span id="page-4-0"></span>Yo, **Sánchez Quispe, Joan Bryan,** con cédula de ciudadanía n° **1726214248**, autorizo a la Universidad de las Fuerzas Armadas ESPE publicar la monografía: **"Implementación de un HMI para el monitoreo de la señal de entrada de presión del módulo de electro neumática en el laboratorio de Instrumentación Virtual",** en el Repositorio Institucional, cuyo contenido, ideas y criterios son de mi responsabilidad.

**Latacunga, 17 de marzo del 2021**

Firma

**Sánchez Quispe, Joan Bryan** 

C.C. 1726214248

## <span id="page-5-0"></span>**DEDICATORIA**

El presente trabajo está dedicado principalmente a Dios, ya que con su bendición he logrado alcanzar una meta muy importante en mi vida, así como a mis padres Daniel Sánchez y Esthela Quispe, quienes son el pilar fundamental de todos mis logros que, con su esfuerzo, sacrificio, paciencia y dedicación me supieron guiar para ser una persona de bien personal y profesional.

A mis hermanos Jordy y Sebastián quienes han sido mi apoyo e inspiración, ya que con su inocencia y felicidad han hecho de mis días prósperos.

Para culminar, a toda mi familia que me brindaron su apoyo durante el periodo de estudios y en la ejecución de este trabajo, en especial a Ayleen Bohórquez por su comprensión, y ayuda en buenos y malos momentos.

## **SÁNCHEZ JOAN**

## <span id="page-6-0"></span>**AGRADECIMIENTO**

El agradecimiento primordial y sincero se lo dedico a mis Padres ya que siempre han depositado confianza, esfuerzo y dedicación y han hecho de mí una persona digna de sus enseñanzas, les agradezco por estar para mí a pesar de cualquier error porque nunca me dejarán rendir, gracias infinitas por inculcarme buenos valores y así cumplir con mis metas y ser una mejor persona.

Mi gratitud especial a la Universidad de las Fuerzas Armadas ESPE por permitir formarme profesionalmente, a todos los docentes por impartir sus conocimientos, experiencias y anécdotas que han servido de guía para mi formación académica.

**SÁNCHEZ JOAN**

## Tabla de Contenido

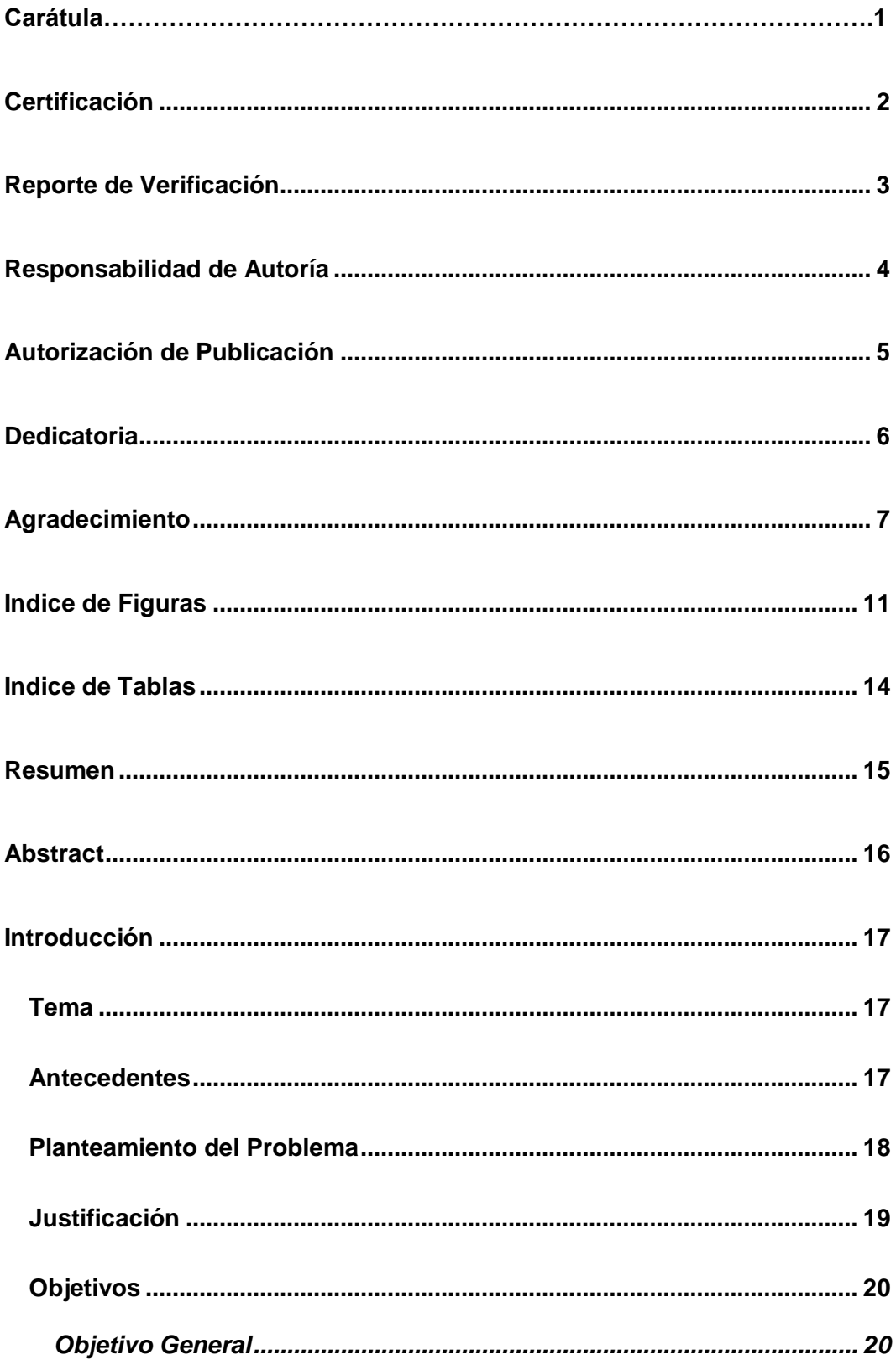

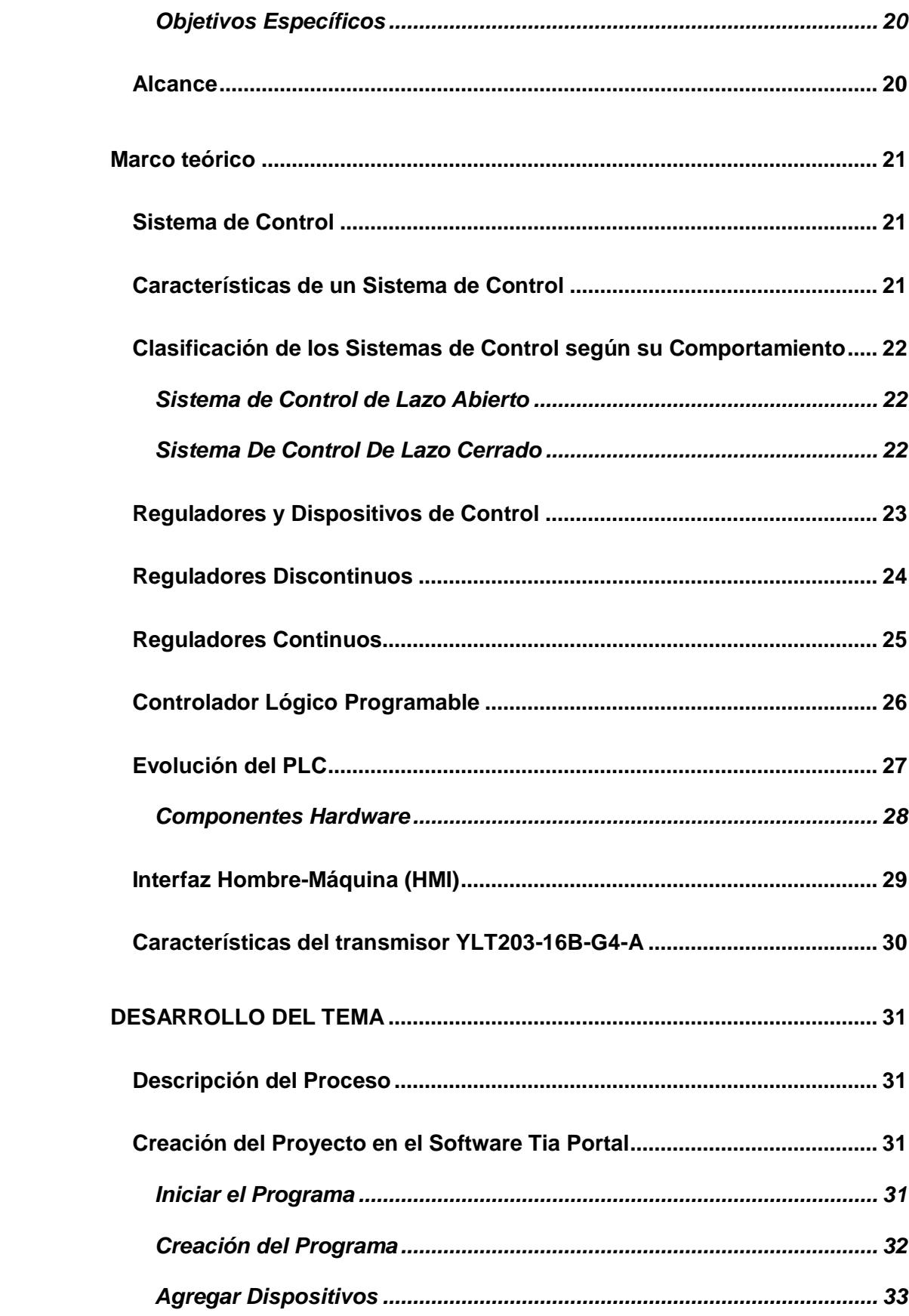

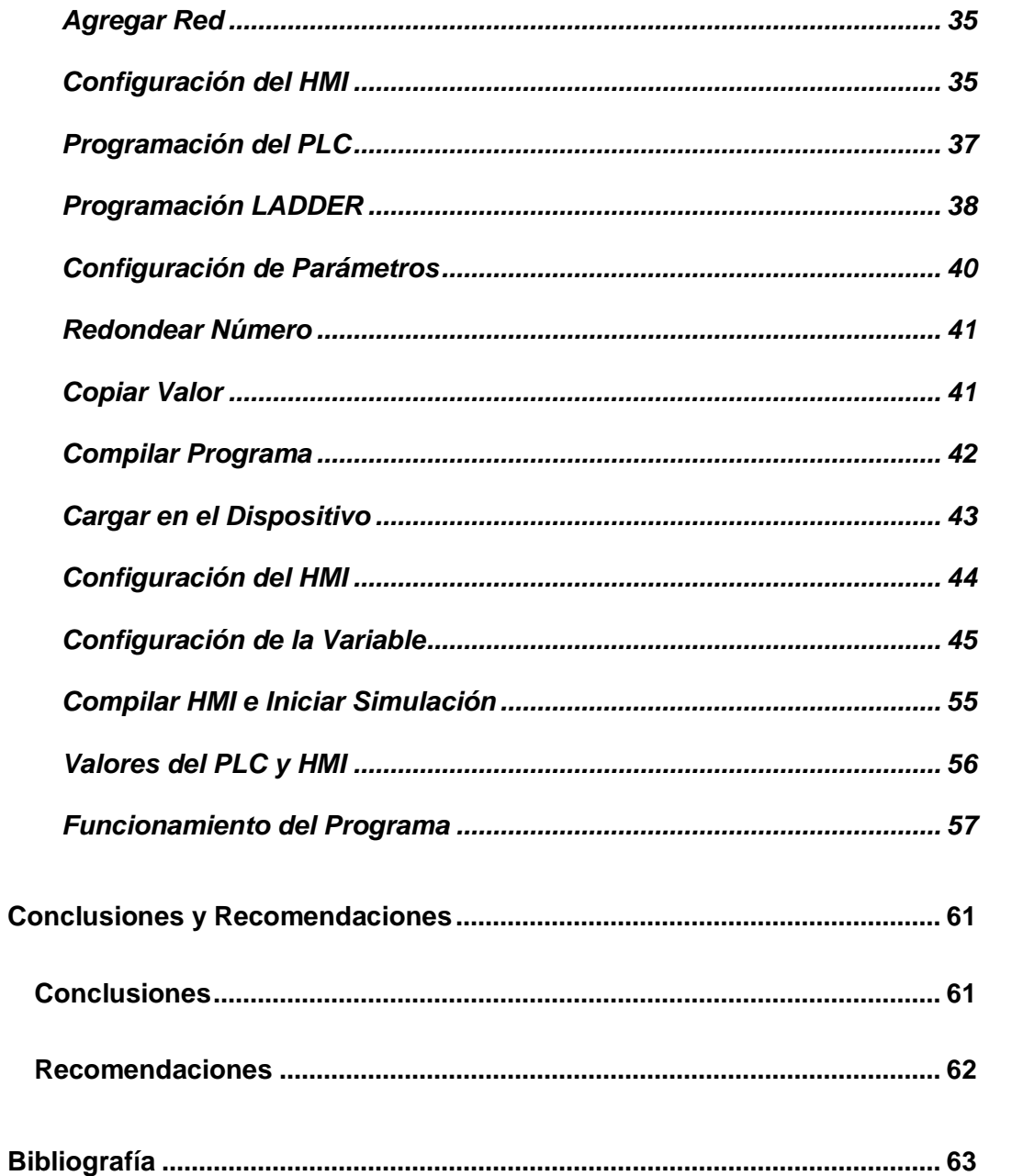

<span id="page-10-0"></span>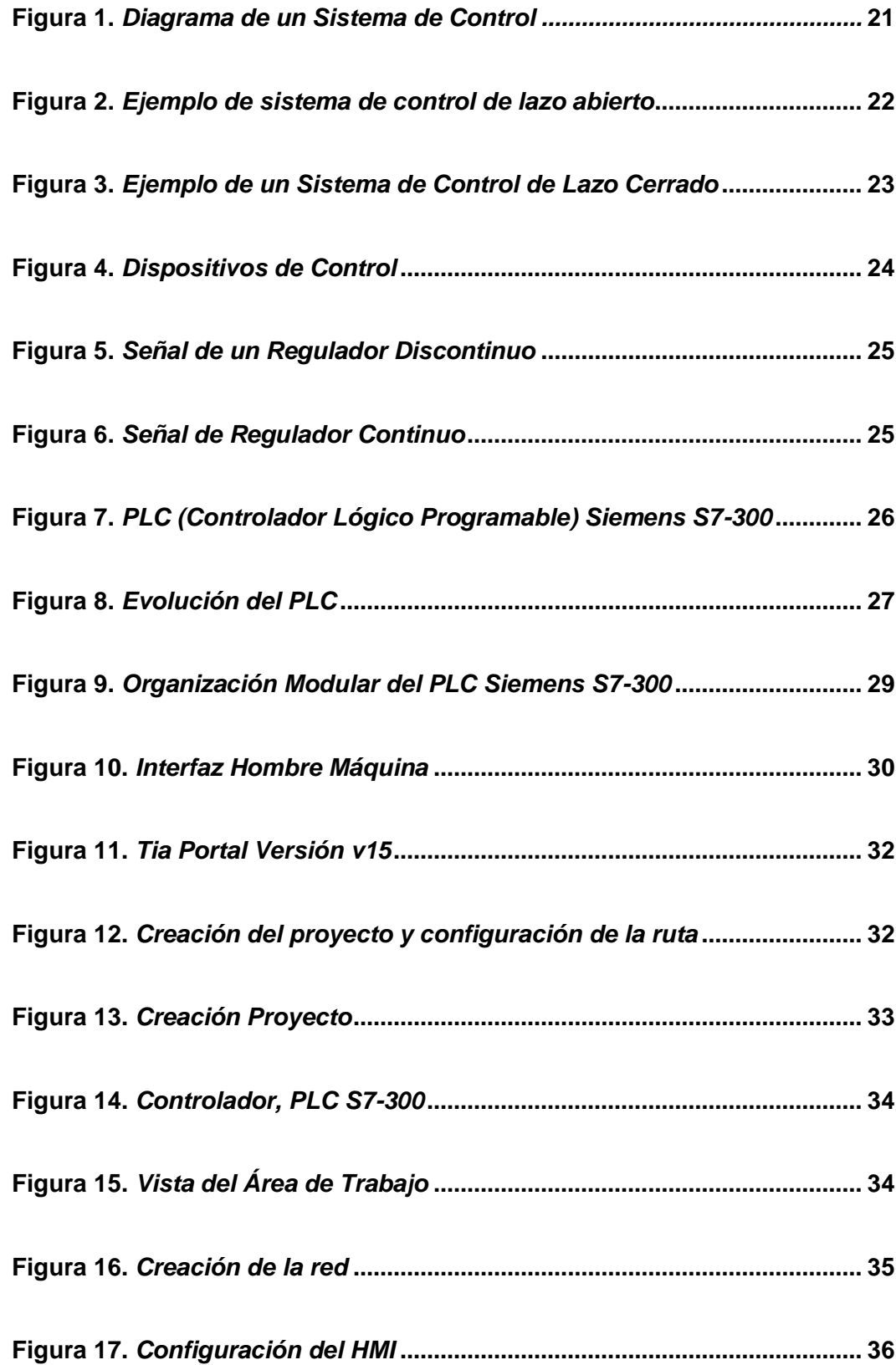

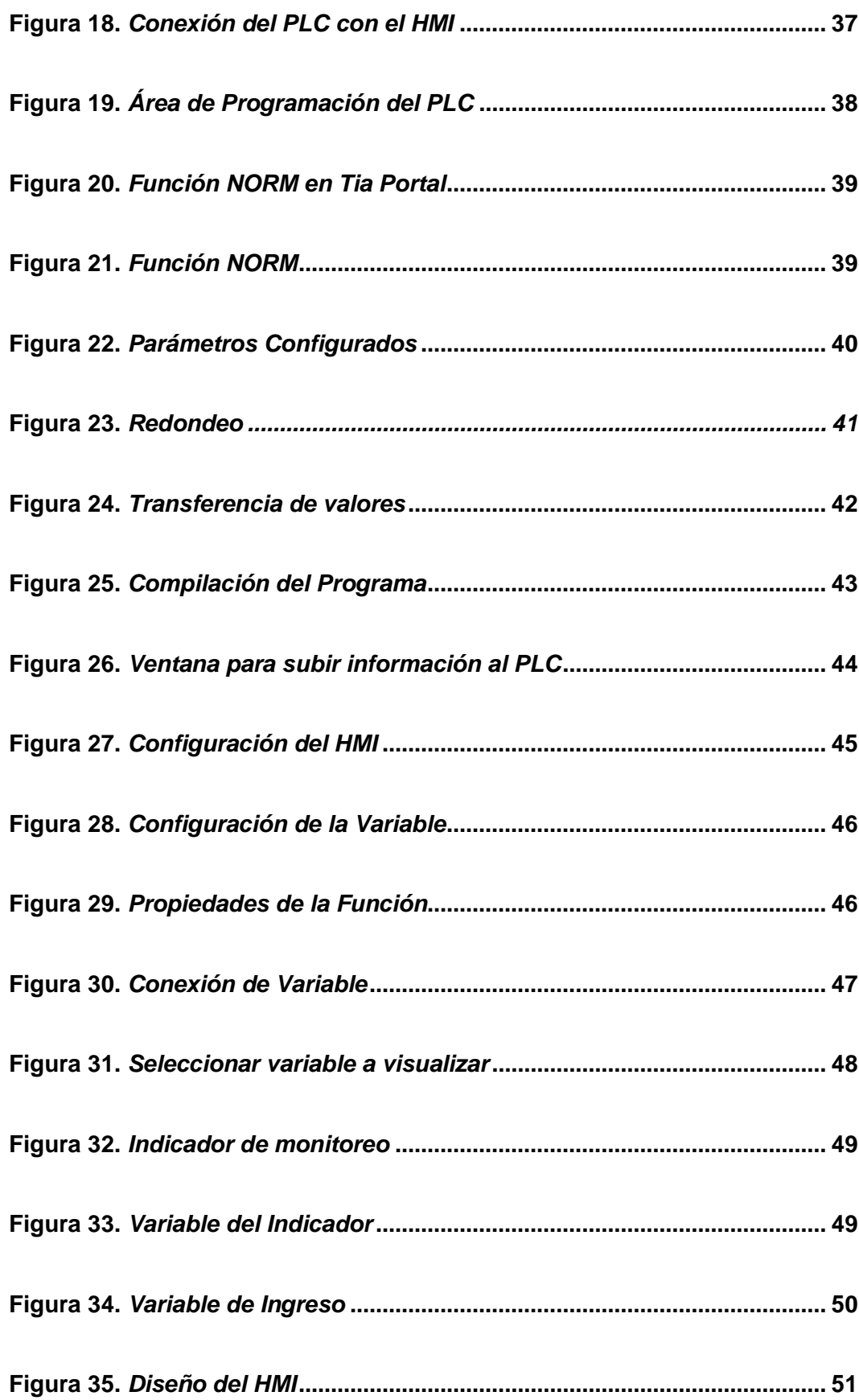

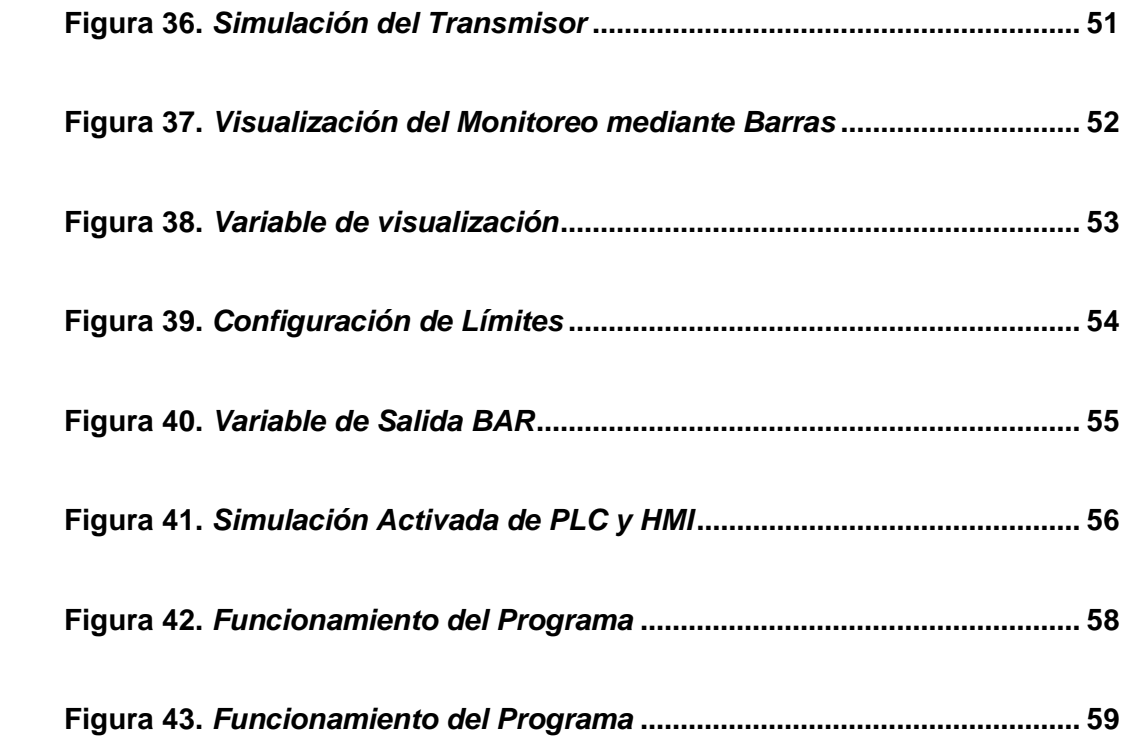

<span id="page-13-0"></span>**Índice de tablas**

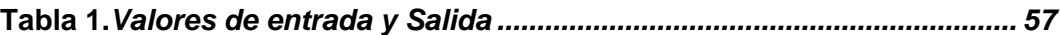

#### <span id="page-14-0"></span>**RESUMEN**

En el presente trabajo se cumplió con la Implementación de un HMI para el monitoreo de la señal de entrada de presión del módulo de electro neumática, mediante un PLC S7 300 y una Pantalla Monocromática KPT-700, para ello se desarrolló una simulación Hardware la cual representa el trabajo que realiza el módulo de electro neumática dentro del Laboratorio de Instrumentación Virtual, el monitoreo de la señal de presión se basa en la alteración de valores de entrada que son manipulados desde el PLC SIM, dichos valores tienen un rango determinado de 4 a 20 mA (miliamperios), una vez ingresado el valor en miliamperios, el Software Tia Portal en conjunto con la programación realiza el proceso del monitoreo y los valores de salida se reflejarán en la Pantalla KTP-700 que tienen un rango determinado de 0 a 16 Bar, dichos valores representan el rango de medida del transmisor que se encuentra en el módulo de electro neumática, para comprobar que el monitoreo se ejecute correctamente en la Pantalla KTP-700 se visualizará un indicador que se mantendrá desactivado cuando los valores ingresados en el PLC SIM se encuentren dentro del rango de valores de 4 a 20 mA que corresponden de 0 a 16 Bar respectivamente, en caso que se exceda de estos rangos el indicador se activará revelando que el proceso está fuera de rango de medida, lo cual simula el monitoreo del Módulo de electro neumática del Laboratorio de Instrumentación Virtual.

Palabras Clave:

- **INTERFAZ HMI**
- **MONOCROMÁTICO**
- **MONITOREO**

#### <span id="page-15-0"></span>**ABSTRACT**

In the present work, the Implementation of an HMI was carried out to monitor the pressure input signal of the electro-pneumatics module, by means of a S7 300 PLC and a KPT-600 Monochromatic Screen, for this a Hadware simulation was developed which represents The work carried out by the electro-pneumatics module within the Virtual Instrumentation Laboratory, the monitoring of the signal is based on the variation of input values that are manipulated from the PLC SIM, these values have a determined range of 4 to 20 mA ( milliamps), once the value in milliamps has been entered, the Tia Portal Software in conjunction with the programming performs the monitoring process and the output values will be reflected on the KTP-700 Screen that have a determined range of 0 to 16 Bar, said Values represent the measurement range of the transmitter that is in the electro pneumatics module, to verify that the monitoring is executed correctly, the KTP-700 screen is displayed will set an indicator that will remain deactivated when the values entered in the PLC SIM are within the range of values from 4 to 20 mA that correspond to 0 to 16 Bar respectively, if these ranges are exceeded, the indicator will be activated revealing that the process is out of measurement range, which simulates the monitoring of the Electro-pneumatics Module of the Virtual Instrumentation Laboratory.

Key words:

- **HMI INTERFACE**
- **MONOCHROME**
- **MONITORING**

## **CAPÍTULO I**

#### **1.Introducción**

#### <span id="page-16-1"></span><span id="page-16-0"></span>**Tema**

Implementación de un HMI para el monitoreo de la señal de entrada de presión del módulo de electro neumática en el Laboratorio de Instrumentación Virtual.

#### <span id="page-16-2"></span>**1.1 Antecedentes**

Para el desarrollo del presente trabajo se realizó la investigación de proyectos técnicos relacionados a la implementación de un HMI para obtener señales de presión, temperatura, caudal, entre otros, con los cuales se obtuvo información conveniente para la elaboración del mismo, entre ello se logró encontrar.

Según (DE LA CRUZ TAPIA MÓNICA XIMENA, 2013) en su proyecto técnico con el tema: "Implementación de un HMI utilizando un Touch Panel KTP 600 PN y el PLC S7-1200 para el monitoreo y control de temperatura", manifiesta que la estación de temperatura se determina en un rango de 20 a 70 grados Celsius, por lo que fue obligatorio ejecutar un escalamiento para acoplar las señales, el control es desarrollado de forma digital y la obtención de datos se realiza a través del sensor VCI que es propio del módulo. Por medio del software TIA PORTAL, se ejecutó la adquisición de datos procedentes de la estación, y se visualizó en un indicador gráfico para monitorear la señal de temperatura, además se desarrolló un control PID para controlar la estación desde el Touch Panel.

Según (GUAMANI PROAÑO WILSON DAVID, 2012) en su proyecto técnico con el tema: "Diseño e implementación de un HMI para el monitoreo y control de nivel

utilizando el PLC MICROLOGIX 1100 en el laboratorio de Instrumentación Virtual en el ITSA", menciona que el sensor de nivel emite una señal al módulo de expansión, el cual se encuentra acoplado al PLC y procesa la información que se visualiza en un computador, mediante del software LabVIEW con la ayuda de un servidor TopServer. Por medio del programa que se desarrolló en LabVIEW, se tiene el control de nivel del recipiente, el cual se puede alterar entre los valores permitidos por el mismo.

El PLC, ejecuta la bomba y la electroválvula según sea el caso, la bomba para el llenado y la electroválvula para el vaciado y para ello se utilizan dos salidas digitales del PLC.

Conforme la investigación realizada este proyecto técnico a desarrollase relaciona las tecnologías creadas con anterioridad ya que propone un material de aprendizaje y desarrollo de destrezas en la enseñanza del manejo del HMI con el dispositivo electrónico PLC y el manejo de la pantalla monocromática KPT-700.

#### <span id="page-17-0"></span>**1.2 Planteamiento del Problema**

La Universidad de las Fuerzas Armadas – ESPE es un centro de educación superior pública, ubicado en Sangolquí (Pichincha - Ecuador) la matriz y en la ciudad de Latacunga la Sede (Universidad de las Fuerzas Armadas ESPEL). Tiene su inicio en la Escuela de Oficiales de Ingenieros, que fue fundada el 16 de junio de 1922 por el entonces presidente José Luis Tamayo. Por otro lado, en el Laboratorio de Instrumentación Virtual de la Unidad de Gestión de Tecnologías, existe una falta de avance tecnológico, lo que genera una necesidad constante y obligada de actualización en los instrumentos, equipos y materiales los cuales son utilizados para prácticas y/o proyectos que brindan diferentes funcionalidades dependiendo el uso de los estudiantes.

Desde su inicio el laboratorio de Instrumentación Virtual no cuenta con los equipos y materiales necesarios para el desarrollo de prácticas lo que refleja una necesidad relevante en torno al avance tecnológico, referente al control y la automatización lo cual limita el aprendizaje de los estudiantes.

Por lo expuesto anteriormente, es necesario que el Laboratorio de Instrumentación Virtual cuente con la implementación de un HMI para la supervisión de la señal de entrada de presión del módulo de electro neumática.

#### <span id="page-18-0"></span>**1.3 Justificación**

El desarrollo de este proyecto aporta en gran manera a los estudiantes, ya que con la implementación de un HMI para la supervisión de la señal de entrada del módulo de electro neumática se podrá leer el valor de presión del módulo.

Según el Art.93 La Ley Orgánica de Educación Superior (LOES) menciona que "El principio de calidad establece la búsqueda constante, auto-reflexiva del mejoramiento, aseguramiento y construcción colectiva de la cultura de la calidad educativa superior con la participación de todos los estamentos de las instituciones de educación superior y el Sistema de Educación Superior" por tal razón es fundamental que el Laboratorio de Instrumentación Virtual posea equipos y materiales adecuados y de uso práctico que facilite el progreso de destrezas y habilidades de los estudiantes.

Por lo antes mencionado es importante que el Laboratorio de Instrumentación Virtual cuente con un HMI para la supervisión de la señal de entrada del módulo de electro neumática.

#### <span id="page-19-1"></span><span id="page-19-0"></span>**1.4 Objetivos**

#### *1.4.1 Objetivo General*

 Implementar un HMI utilizando un PLC S7 300, una pantalla KTP-700 y un transmisor para visualizar la señal de presión de ingreso al módulo de electro neumática.

## *1.4.2 Objetivos Específicos*

- <span id="page-19-2"></span> Desarrollar un HMI para el monitoreo de señales de presión las cuales ingresan al módulo de electro neumática.
- <span id="page-19-3"></span>Establecer información adecuada acerca del HMI (Interfaz Humano Máquina)

## **1.5 Alcance**

La implementación de un HMI mediante una pantalla monocromática KTP-700, el PLC S7 300 y el transmisor tiene como objetivo determinar la señal de presión de ingreso al módulo de electro neumática del laboratorio de Instrumentación de la Unidad de Gestión de Tecnologías de la Universidad de las Fuerzas Armadas con sede en Latacunga, y va dirigido a los alumnos de la Carrera de Electrónica mención Instrumentación y Aviónica de la Unidad de Gestión de Tecnologías, permitiendo así el desarrollo académico en las diferentes modalidades educativas.

## **CAPÍTULO II**

## **2. Marco teórico**

## <span id="page-20-1"></span><span id="page-20-0"></span>**2.1 Sistema de Control**

Se lo define como a la unión de dispositivos que son capaces de regular su comportamiento o la de otro sistema y/o procedimiento, con el fin de obtener un correcto desarrollo los cuales operan bajo parámetros previamente definidos.(Wilfredo Díaz, 06:05:58 UTC).

## <span id="page-20-3"></span>**Figura 1.**

*Diagrama de un Sistema de Control*

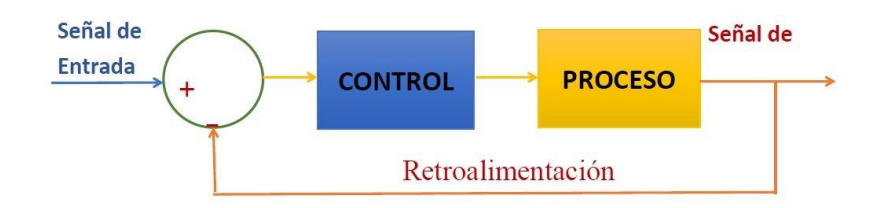

*Nota*: La imagen representa el proceso de un sistema automatizado de lazo cerrado. Recuperado de (*Conceptos Básicos*, 2018).

## <span id="page-20-2"></span>**2.2 Características de un Sistema de Control**

- ▶ Señal de Corriente de Entrada
- ▶ Señal de Corriente de Salida
- Variables: Manipulada y Controlada
- > Conversión
- **▶ Variaciones Externas**
- $\triangleright$  Fuente de Energía
- Retroalimentación(Wilfredo Díaz, 06:05:58 UTC).

#### <span id="page-21-1"></span><span id="page-21-0"></span>**2.3 Clasificación de los Sistemas de Control según su Comportamiento**

## *2.3.1 Sistema de Control de Lazo Abierto*

Son aquellos en los que la señal de salida no perjudica al desarrollo del sistema total es decir tienen una señal de salida independiente.(SISTEMA DE CONTROL DE LAZO ABIERTO Y LAZO CERRADO - Tecnología de Control, s. f.). Por ejemplo, en una lavadora, el remojo, lavado y enjuague trabajan en función del tiempo, pero la señal de salida no es controlada, que es la limpieza de la ropa.(Wilfredo Diaz, 06:05:58 UTC).

#### <span id="page-21-3"></span>**Figura 2.**

*Ejemplo de sistema de control de lazo abierto*

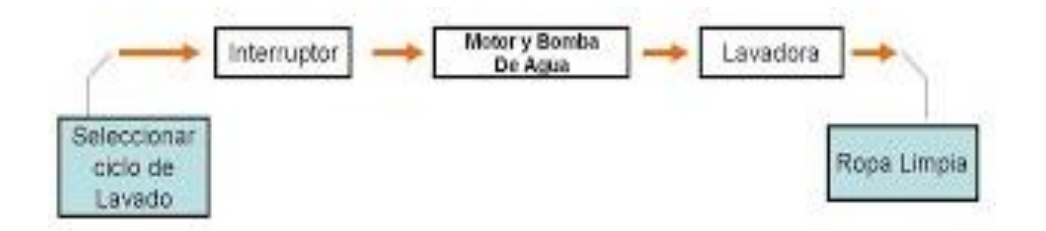

*Nota*: La figura representa el ciclo de lavado que es un ejemplo de un sistema de control de lazo abierto, debido a que no se controla la señal de salida. Recuperado de (*Sistemas de control - Ismael Robótica 4<sup>o</sup>* , s. f.).

#### *2.3.2 Sistema De Control De Lazo Cerrado*

<span id="page-21-4"></span><span id="page-21-2"></span>Es un sistema más complejo ya que toma información sobre los estados de la variable. Esta retroalimentación se logra colocando sensores que remiten datos de puntos claves del proceso para que así pueda operar de manera independiente. (Mecafenix, 2019).

## **Figura 3.**

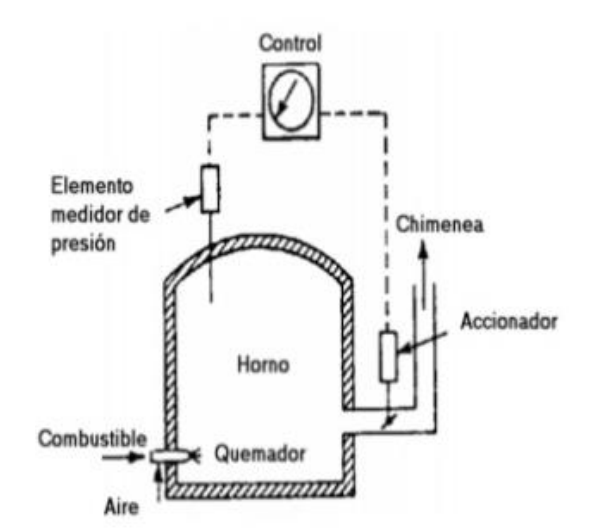

*Ejemplo de un Sistema de Control de Lazo Cerrado*

*Nota:* La gráfica representa el control de Presión de un Horno, el mismo dispositivo posee un regulador, el cual controla la presión que efectúa. Recuperado de (Biancavick, 14:19:14 UTC).

#### <span id="page-22-0"></span>**2.4 Reguladores y Dispositivos de Control**

Los reguladores y dispositivos de control son instalaciones complejas, que es la combinación de una entrada de un sensor, un indicador digital y una salida de regulación. Se modifican mediante los botones del propio dispositivo para establecer valores nominales y de esta manera definir el proceso de regulación.(*Reguladores / dispositivos de control*, s. f.-a)

## <span id="page-23-1"></span>**Figura 4.**

*Dispositivos de Control*

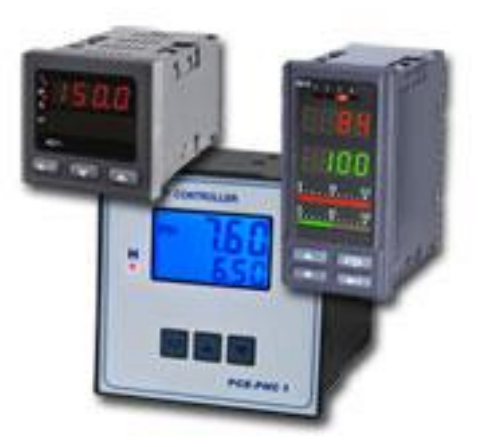

*Nota:* La imagen representa un dispositivo de control cuyo objetivo es guardar, controlar, y monitorear información que se encuentre cargada en el sistema. Recuperado de (*Reguladores / dispositivos de control*, s. f.-b).

## <span id="page-23-0"></span>**2.5 Reguladores Discontinuos**

<span id="page-23-2"></span>Los reguladores discontinuos ejecutan la función de control a través de una secuencia de impulsos energéticos, estos impulsos adquieren tiempos de acción con niveles de energía determinados, pero con duración limitada. Poseen una propiedad sencilla de conmutación, cuando se adquiere un valor límite un relé se activa o desactiva debido a que la forma de operar es de manera interrumpida. (sistemas\_tipos\_regulacion.pdf, s. f.).

## **Figura 5.**

#### *Señal de un Regulador Discontinuo*

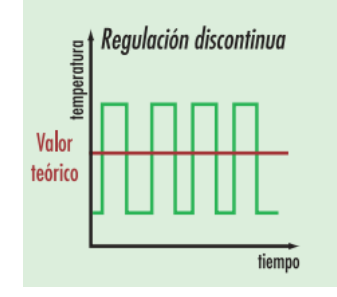

*Nota*: La imagen, representa una señal discontinua, simbolizada a través de una secuencia de impulsos. Recuperado de (Conceptos Básicos, 2018)

#### <span id="page-24-0"></span>**2.6 Reguladores Continuos**

Los reguladores continuos tienen una salida analógica la cual puede adquirir muchos valores casi de forma continua. La acción de control se ejecuta de forma permanente dentro del campo establecido, la magnitud que actúa se puede variar indistintamente. De esta forma, se transmiten señales de control continuos con una alta gama en resultados. (sistemas\_tipos\_regulacion.pdf, s. f.)

<span id="page-24-1"></span>**Figura 6.** 

*Señal de Regulador Continuo*

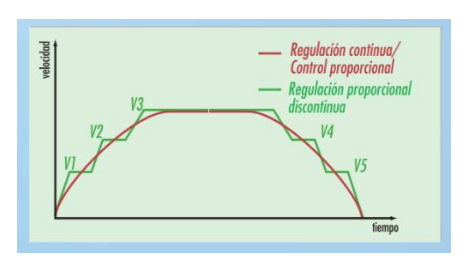

*Nota*: La imagen representa la señal de regulador continuo las cuales tiene poca alteración debido a que se transmiten en cada momento. Recuperado de (*prac9\_reg\_cont.pdf*, s. f.).

#### <span id="page-25-0"></span>**2.7 Controlador Lógico Programable**

Dispositivo electrónico, que utiliza almacenamiento programable para archivar, preservar instrucciones referentes a la implementación determinada, como por ejemplo operaciones lógicas, secuencias de acciones, contadores y cálculos para la inspección del proceso mediante módulos de E/S que pueden ser analógicos o digitales sobre diferentes tipos de procesos.

Se relaciona como una computadora, disfrutada en la ingeniería automática o automatización industrial, su función es industrializar procesos eléctricos, electrónicos o mecánicos, tales como el control de maquinaria de la fábrica en líneas de ensambladura o atracciones mecánicas. (Pérez - Controladores Lógicos Programables (PLCs).pdf, s. f.).

#### <span id="page-25-1"></span>**Figura 7.**

*PLC (Controlador Lógico Programable) Siemens S7-300*

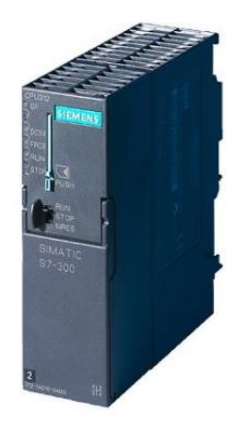

*Nota*: El dispositivo de control indicado en la figura, será utilizado para la simulación en el software Tia Portal. Recuperado de (*SIEMENS - SIMATIC S7-300, CPU 315-2DP CPU con MPI, fuente de alimentación integrada 24V DC, s. f.)*.

#### **2.8 Evolución del PLC**

<span id="page-26-0"></span>Ha inicios de los años 1960 el funcionamiento del controlador lógico programable se basaba en la utilización de relés lo cual tenía un alto costo de instalación y mantenimiento, el avance de los años junto con el desarrollo de la tecnología hace del PLC un dispositivo de almacenamiento de procesos industriales, esto lo convierten en un instrumento fundamental dentro del campo industrial.

#### <span id="page-26-1"></span>**Figura 8.**

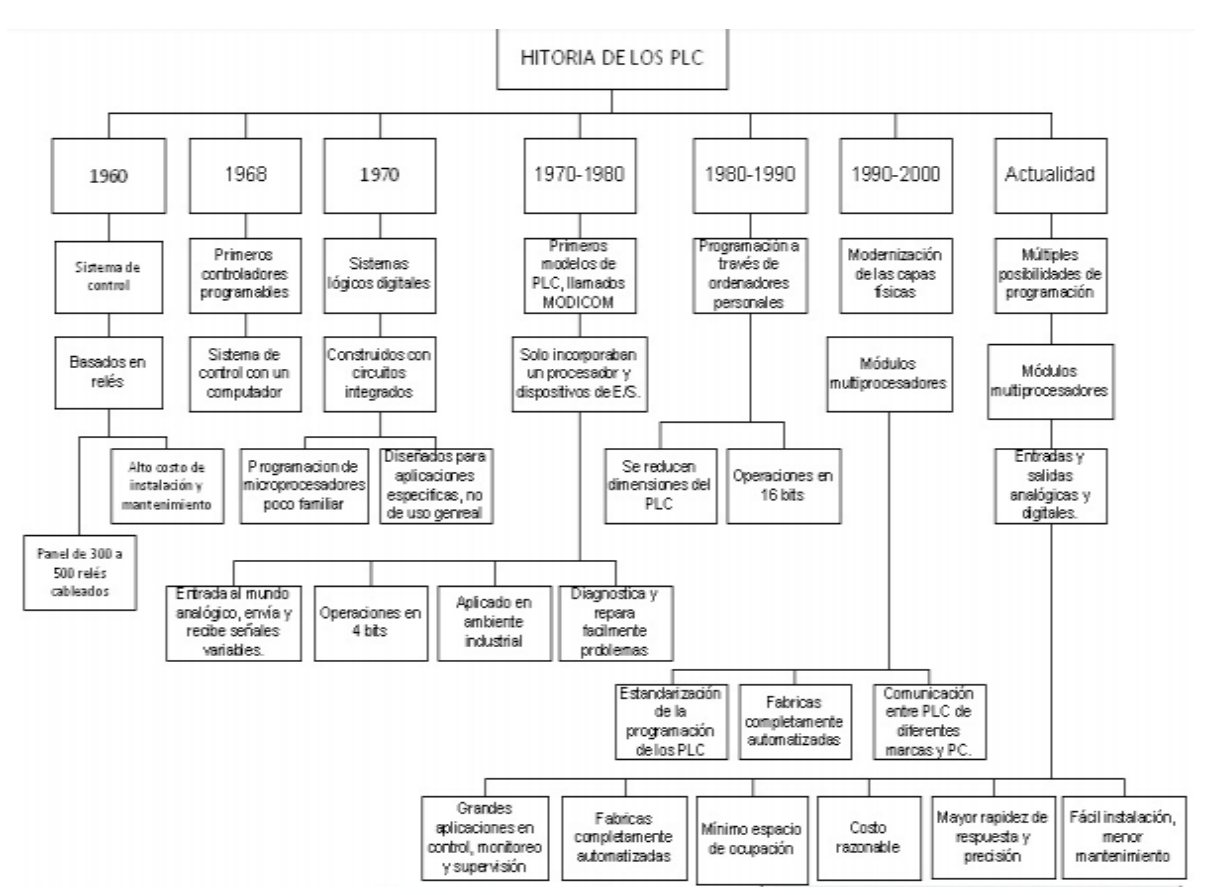

## *Evolución del PLC*

*Nota*: La figura representa la evolución del PLC que ha ido avanzando de manera extrema amplia debido a la tecnología que se desarrolla en la actualidad. Recuperado de (*Pérez - Controladores Lógicos Programables (PLCs).pdf*, s. f.).

## <span id="page-27-0"></span>*2.8.1 Componentes Hardware*

- Módulo de interfaz (IM), conecta diferentes casetes individuales con un único PLC.
- Módulo funcional (FM), procesamiento complejo en tiempo-crítico de procesos independientes de la CPU.
- ▶ Regulador PID o control de la posición.
- Procesador de la comunicación (CP), conecta el PLC en una red de trabajo industrial.
- > Interfaz hombre-máquina (HMI).
- Entradas/salidas remotas.
- > Módulos de señal de alta-velocidad.
- Cada módulo de PLC tiene su propia interfaz-HMI básica, utilizada para la visualización de los errores y las condiciones de comunicación, la batería, entradas/salidas, operación de los PLC, etc.
- Pequeños displays con cristal líquido (LCD) o diodos emisores de luz (LED) se utilizan para la interfaz-HMI. (Pérez, s. f.)

## <span id="page-28-1"></span>**Figura 9.**

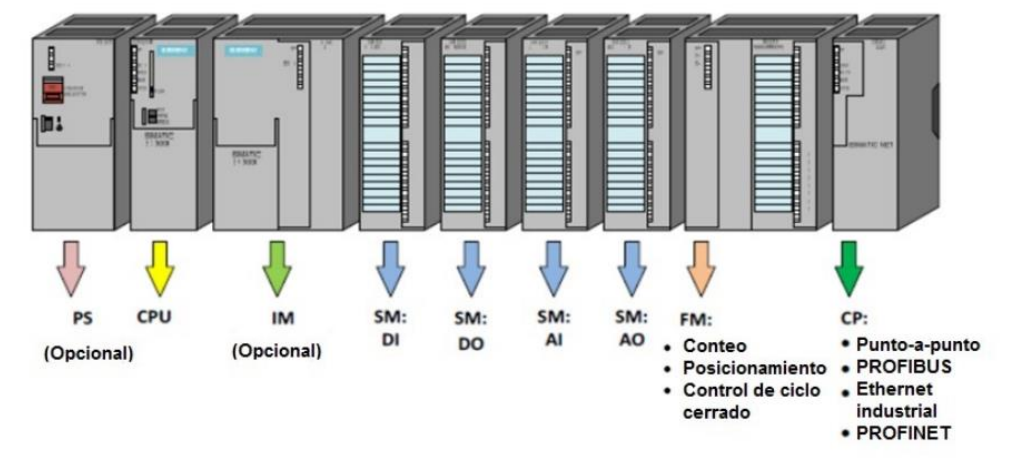

#### *Organización Modular del PLC Siemens S7-300*

*Nota*: La imagen representa la distribución modular de los componentes del PLC SIMEMENS S7 300, que varía dependiendo el tipo de Controlador Lógico Programable. Recuperado de (*prac9\_reg\_cont.pdf*, s. f.)

#### <span id="page-28-0"></span>**2.9 Interfaz Hombre-Máquina (HMI)**

Es la conexión entre el proceso y los operantes, básicamente es la sección de trabajo del operador. Es el instrumento primordial con la cual los operantes y los supervisores de línea coordinan e inspeccionan los procesos industriales.

<span id="page-28-2"></span>La Interfaz Hombre Máquina (HMI), sirve para convertir variables de proceso complejas en información ventajosa y aprovechable. (¿Qué es la Interfaz Hombre Máquina (HMI)?, s. f.)

## **Figura 10.**

#### *Interfaz Hombre Máquina*

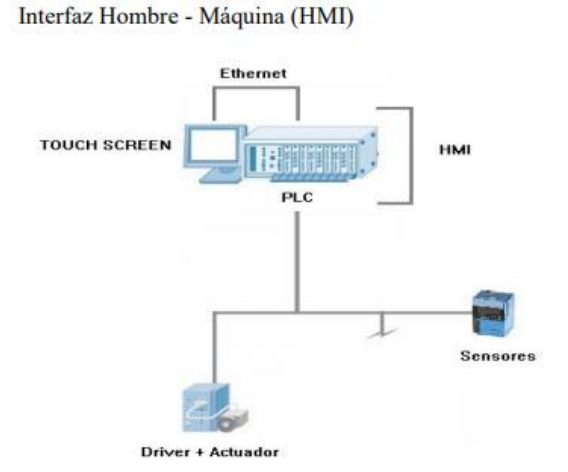

*Nota*: La imagen representa la interfaz de ayuda al operador a manipular el dispositivo de control a su libre albedrío. Recuperado de (UPS - ST001855.pdf, s. f.).

## <span id="page-29-0"></span>**2.10 Características del transmisor YLT203-16B-G4-A**

Para la implementación del HMI se ha considerado un transmisor de presión el cual simulará al módulo de electro neumática que se encuentra en el Laboratorio de Instrumentación Virtual, mismo que presenta las siguientes características.

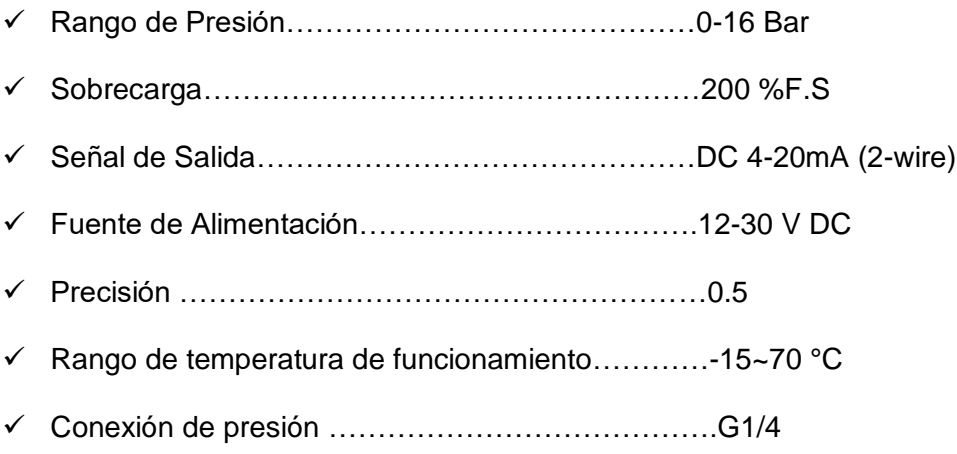

## **CAPÍTULO III**

#### **3. DESARROLLO DEL TEMA**

#### <span id="page-30-1"></span><span id="page-30-0"></span>**3.1 Descripción del Proceso**

En el laboratorio de Instrumentación Virtual existe un módulo de electro neumática, el cual dispone de un dispositivo de presión que su función es la normalización de los niveles de presión de entrada al módulo de electro neumática, que interactúa con el movimiento de pistones de forma aleatoria, el cual es controlado según la programación que se encuentre en el PLC (Controlador Lógico Programable). Por lo cual se implementa un HMI para el monitoreo de la señal de entrada de presión al módulo de electro neumática que se llevará a cabo mediante un Software de Simulación Tia Portal, que cumple con la misma función del dispositivo de presión.

#### <span id="page-30-2"></span>**3.2 Creación del Proyecto en el Software Tia Portal**

A fin de desarrollar la Implementación de un HMI para el monitoreo de la señal de entrada de presión del módulo de electro neumática se siguieron los siguientes pasos:

#### *3.2.1 Iniciar el Programa*

<span id="page-30-3"></span>Se ejecuta el programa Tia Portal como Administrador, haciendo clic derecho sobre el icono del software, aceptando términos y condiciones hasta que se efectúe el programa de manera correcta.

## <span id="page-31-1"></span>**Figura 11.**

## *Tia Portal Versión v15*

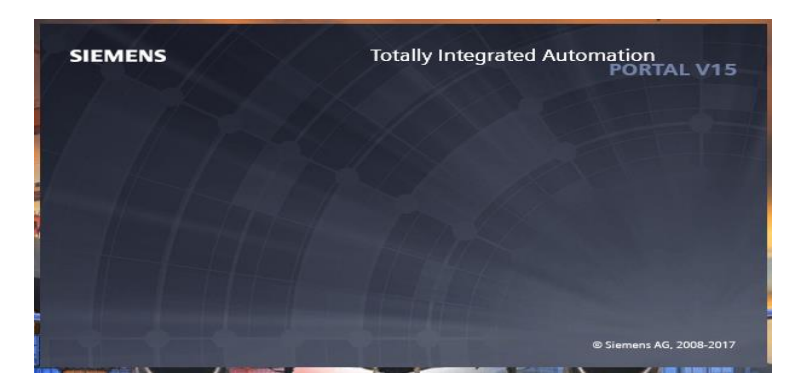

*Nota*: La figura representa el icono ejecutado del Software Tia Portal Versión 15. Tomado de Tia Portal V15.

## *3.2.2 Creación del Programa*

<span id="page-31-0"></span>Para la creación del programa, se seleccionó la opción "Crear Proyecto" (se encuentra en la parte superior izquierda). En las opciones se determinó el nombre del proyecto, el lugar donde se guarda, una vez configurado dichos parámetros se dio clic en "Crear".

#### <span id="page-31-2"></span>**Figura 12.**

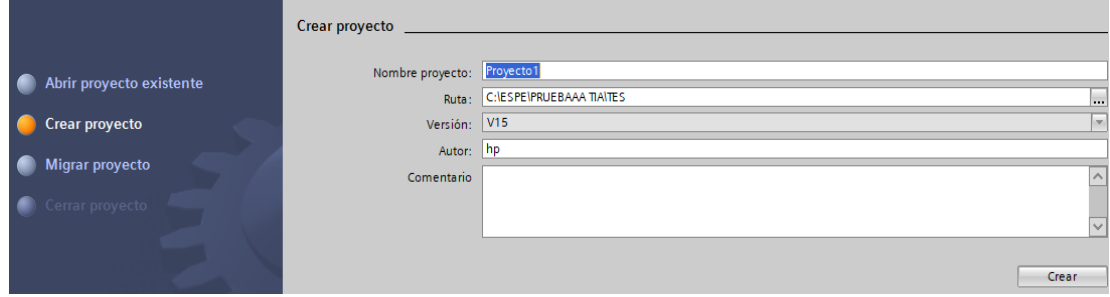

*Creación del proyecto y configuración de la ruta*

*Nota*: La figura representa los parámetros de configuración del proyecto. Tomado de la ventana de creación de Proyecto.

## <span id="page-32-1"></span>**Figura 13.**

*Creación Proyecto*

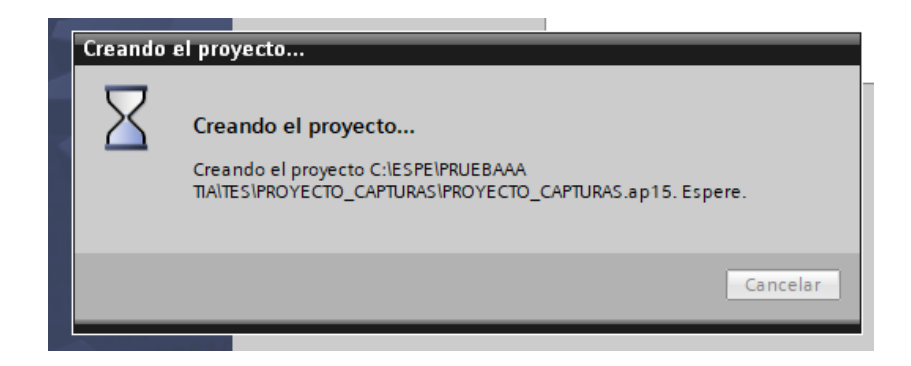

*Nota***:** La ventana indica que el programa ha sido creado exitosamente. Tomado de la ventana de verificación del Sofware Tia Portal

## *3.2.3 Agregar Dispositivos*

<span id="page-32-2"></span><span id="page-32-0"></span>Luego de crear el proyecto, a continuación, se dio clic en "Configurar un Dispositivo", posteriormente en la parte superior izquierda (observar figura 14) clic en "Agregar Dispositivo", y en esta ventana se escogió los elementos a trabajar. Se consideró el PLC S7-300 y se dio clic en "Agregar". (Controlador, Simatic S7-300, CPU 315-2 PN/DP y HMI, Simatic Basic Panel, 7" Display, KTP 700 Basic).

## **Figura 14.**

*Controlador, PLC S7-300*

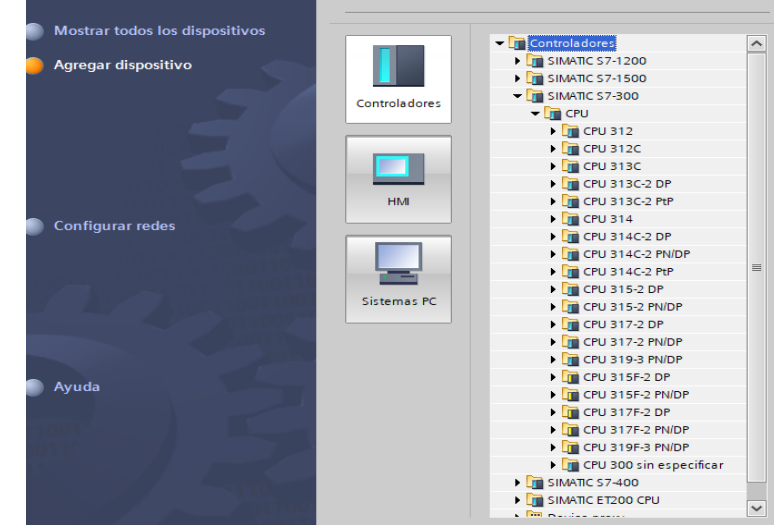

*Nota***:** La figura representa la pantalla de inicio del controlador PLC S7 300. Tomado de la ventana de configuración de dispositivos.

## <span id="page-33-0"></span>**Figura 15.**

*Vista del Área de Trabajo*

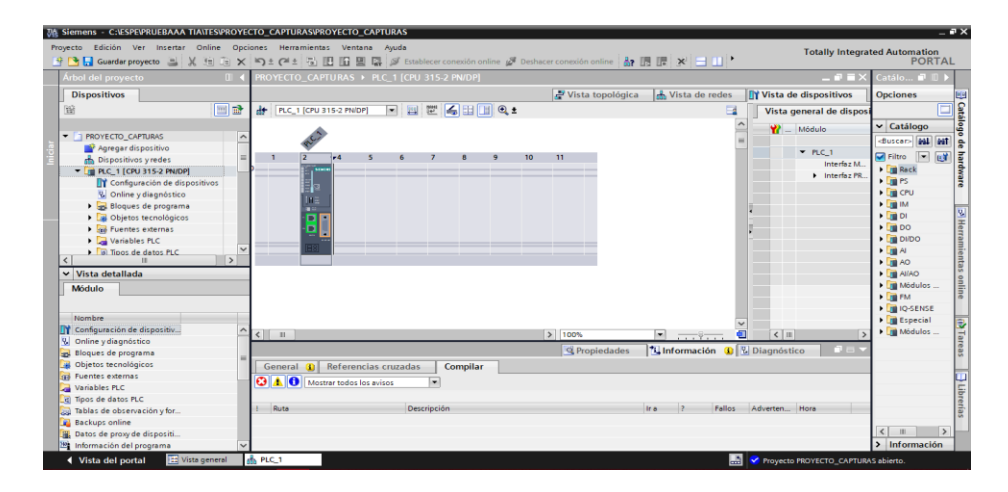

*Nota***:** La gráfica representa el área de trabajo. Tomado de la ventana principal del Software Tia Portal.

#### *3.2.4 Agregar Red*

<span id="page-34-0"></span>En la parte superior izquierda se dio clic en "Agregar dispositivo", presentándose una nueva ventana en donde se seleccionó (HMI, Simatic Basic Panel, 7" Display, KTP 700 Basic) y se dio clic en "Agregar". En la parte inferior derecha clic en "Examinar" y se seleccionó el PLC ya agregado anteriormente (Figura 14).

## <span id="page-34-2"></span>**Figura 16.**

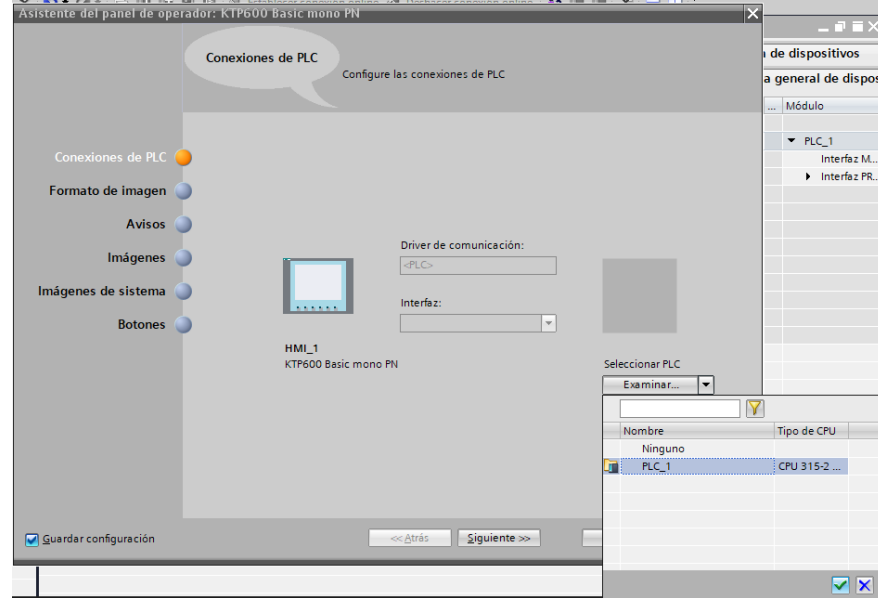

*Creación de la red*

*Nota***:** La figura representa la ventada de conexión del HMI con el PLC S7 300. Tomado de la configuración del HMI.

## *3.2.5 Configuración del HMI*

<span id="page-34-1"></span>Al culminar el paso anterior, se dio clic en "Siguiente" que se encuentra en la parte inferior, presentando parámetros de configuración del HMI, los cuales fueron modificados de acuerdo a las necesidades del presente proyecto, luego se dio clic en "Siguiente" varias ocasiones hasta llegar a su última configuración para "Finalizar".

## <span id="page-35-0"></span>**Figura 17.**

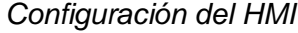

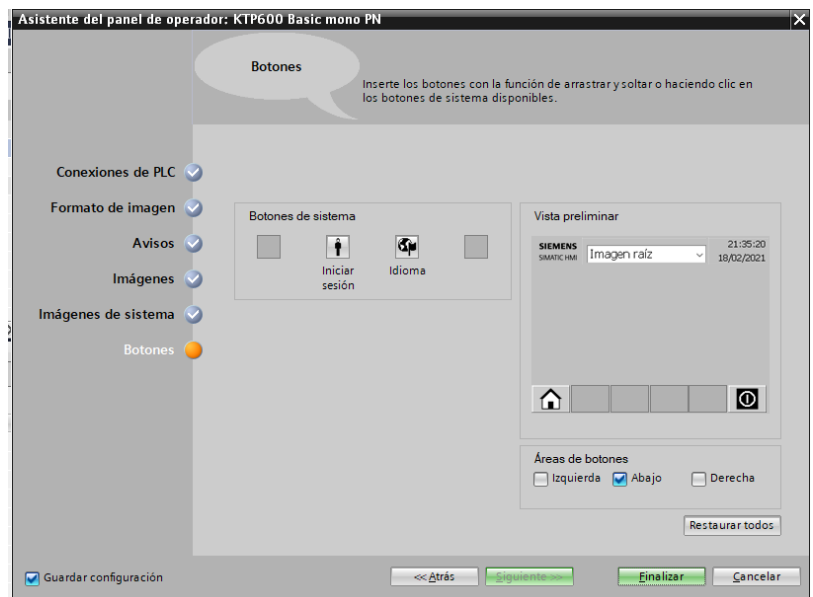

*Nota*: La figura representa la ventana de configuración del HMI. Tomado del asistente del operador del HMI.

<span id="page-35-1"></span>En la parte izquierda del Área de trabajo se observaron los dos dispositivos agregados y para visualizar la conexión entre ambos se dirigió a "Dispositivos y Redes".

## **Figura 18.**

*Conexión del PLC con el HMI*

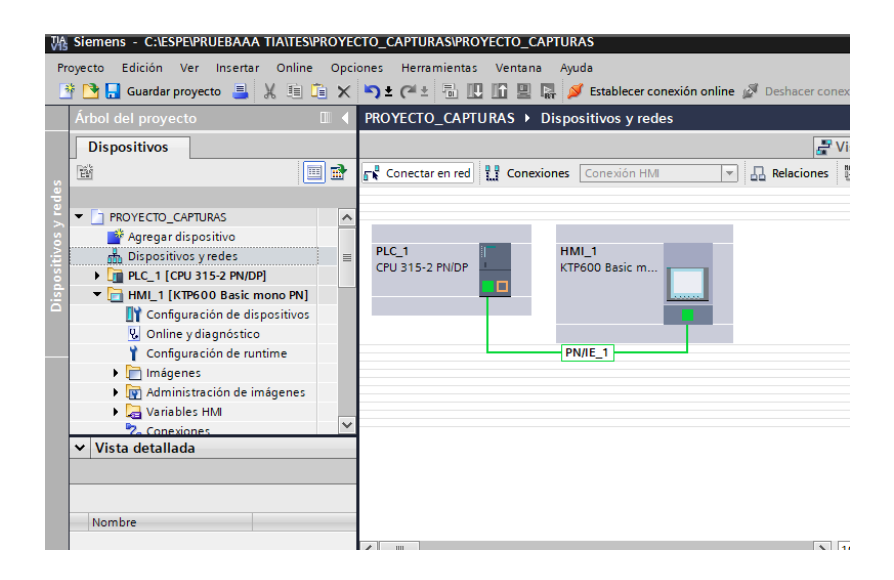

*Nota*: La figura representa la conexión Profinet entre ambos dispositivos. Tomado de la ventana Dispositivos y Redes.

El PLC S7-300 y el HMI KTP-700 se encuentran conectados mediante el enlace Profinet, la conexión profinet compensa varios requisitos en la adquisión de datos, desde la asignación de parámetros hasta el envio y recepción de datos de E/S. De esta manera esta conexión permite la automatización en tiempo real.

## *3.2.6 Programación del PLC*

<span id="page-36-1"></span><span id="page-36-0"></span>En la parte izquierda de la pantalla se abrieron las opciones que brinda el PLC, desplegándose, las diferentes configuraciones que posee dicho dispositivo, se seleccionó "Bloques de Programa", a continuación, clic en "Main [OB1]", presentándose la nueva ventana que será el área de programación del PLC.

## **Figura 19.**

*Área de Programación del PLC*

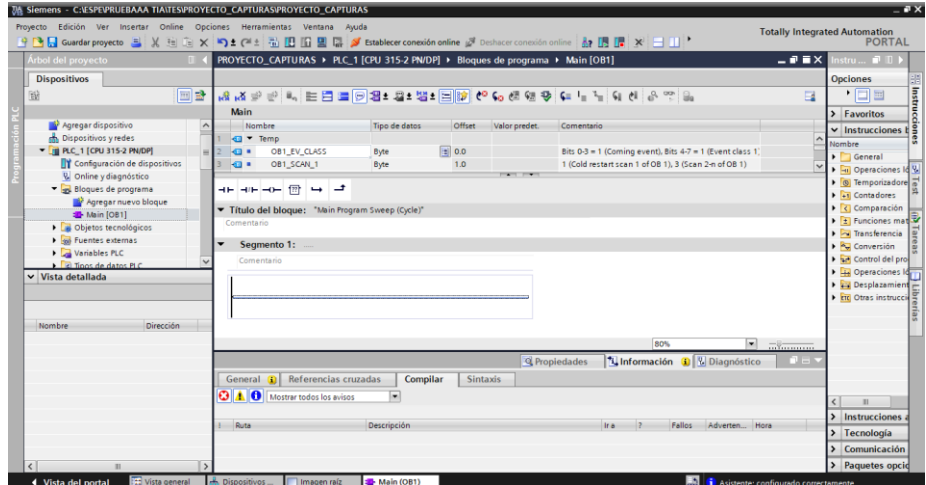

*Nota*: La figura representa el área de Programación del PLC que se encuentra divida por segmentos para evitar aglomeración de elementos del programa. Tomado de la ventana de trabajo del PLC.

## *3.2.7 Programación LADDER*

<span id="page-37-0"></span>En primer lugar, se utilizó una función "NORM", la cual normaliza la magnitud de entrada en otra magnitud de salida, al seleccionarla apareció una nueva ventana en la cual se escogió la función "Automático", posteriormente se dio clic en "Aceptar".

<span id="page-37-1"></span>Esta función representa la gráfica lineal de los valores de entrada con respecto a los valores de salida, dentro de los rangos IN\_LVAL, OUT\_LVAL y IN\_HVAL, OUT\_HVAL

## **Figura 20.**

## *Función NORM en Tia Portal*

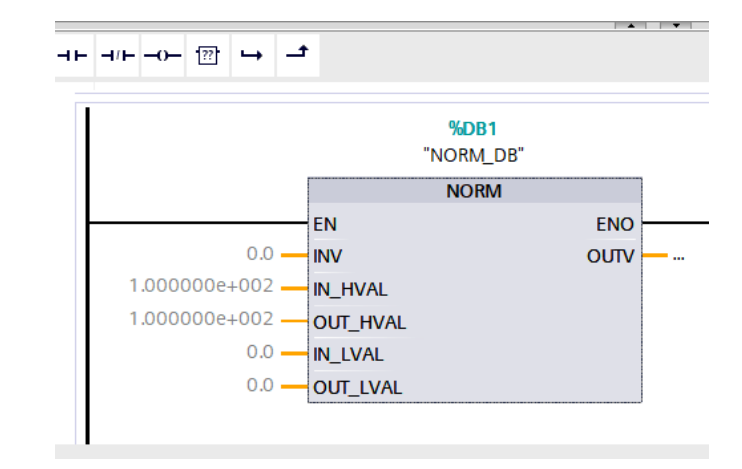

*Nota*: La figura representa la función NORM. Tomado de la ventana de programación del Software Tia Portal.

<span id="page-38-0"></span>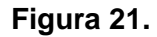

*Función NORM*

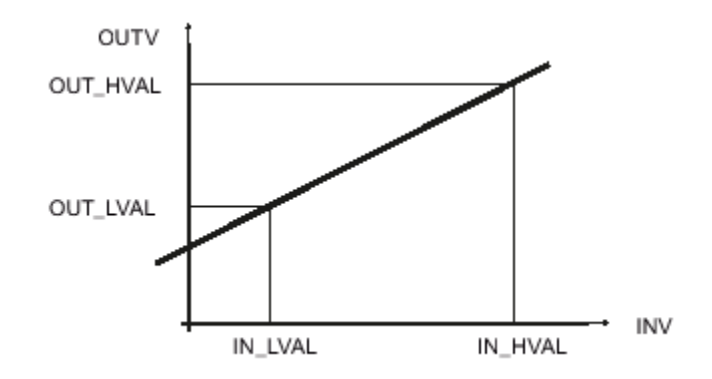

*Nota*: La figura representa la recta que se grafica mediante los valores IN\_LVAL, OUT\_LVAL y IN\_HVAL, OUT\_HVAL. Tomado de soporte de ayuda del Software Tia Portal.

<span id="page-39-0"></span>Los valores de los parámetros a utilizar representan el rango de presión del transmisor a simular, para los parámetros de entrada se configuraron de la siguiente manera:

- $\checkmark$  INV= Es una entrada Análoga de Tipo Real "%ID20", (ID, relaciona una palabra de doble entrada dentro de los tipos de datos del PLC).
- $\checkmark$  IN\_HVAL= Valor físico de entrada, nivel BAJO, Tipo Real.
- $\checkmark$  OUT HVAL= Valor físico de salida, nivel BAJO, Tipo Real.
- $\checkmark$  IN\_LVAL= Valor físico de entrada, nivel ALTO, Tipo Real.
- $\checkmark$  OUT\_LVAL= Valor físico de salida, nivel ALTO, Tipo Real.

Para los parámetros de salida se configuraron de la siguiente manera:

 $\checkmark$  OUTV= Magnitud de Salida, Tipo Real "%ID4"

## <span id="page-39-1"></span>**Figura 22.**

*Parámetros Configurados*

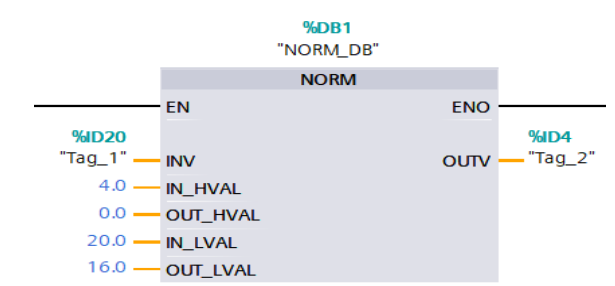

*Nota*: La gráfica representa los parámetros configurados. Es importante que los datos sean correctos o de otra manera se presentaran con un color rojo de advertencia que se

## *3.2.9 Redondear Número*

<span id="page-40-0"></span>A continuación, se escogió la función ROUND, la cual permite redondear el valor de la entrada al siguiente número entero. La instrucción de la función interpreta el valor de entrada como número en coma flotante y lo convierte a un número entero del tipo de datos DINT, (Double INT, tiene una longitud de 32 bits). Y se configuró de la siguiente manera.

- $\checkmark$  IN= Valor de entrada de tipo REAL que se va a redondear (%ID4).
- $\checkmark$  OUT= Resultado del Redondeo de tipo DINT (%ID8).

## <span id="page-40-2"></span>**Figura 23.**

*Redondeo* 

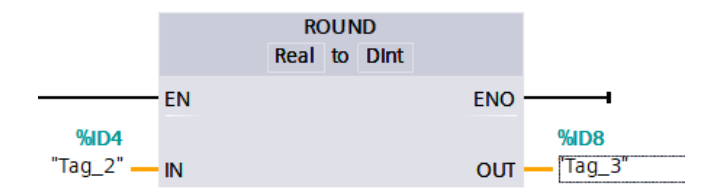

*Nota*: La figura representa la función redondeo. Tomado de la base de datos del Software Tia Portal

Comprobar que la salida sea de Tipo DINT para no tener inconvenientes con la programación.

## *3.2.10 Copiar Valor*

<span id="page-40-1"></span>Este es el paso final de la configuración del PLC, para ello se seleccionó la opción MOVE, esta función transfiere el contenido del operando de la entrada IN al operando de la salida OUT. Y se le configura de la siguiente manera.

- $\checkmark$  IN= Valor de entrada, tipo de dato: (%ID8).
- $\checkmark$  OUT1= Dirección de Destino: (%IW12).

## <span id="page-41-1"></span>**Figura 24.**

*Transferencia de valores*

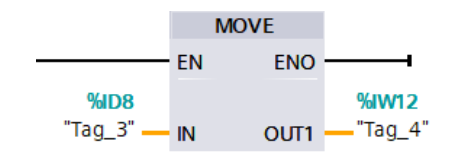

*Nota*: La figura representa la función MOVE, realiza la transferencia desde la entrada hacia la salida. Tomado de la ventana del área de programación del PLC.

Verificar que la entrada y salida se encuentre de forma correcta

## *3.2.11 Compilar Programa*

<span id="page-41-0"></span>Una vez culminado con la programación en la parte superior en la barra de herramientas se dio clic en "Compilar", esto ayudó a determinar si existen o no errores dentro de la programación LADDER, los errores se podrán visualizar en la parte inferior que tiene el nombre de "Información".

## <span id="page-42-1"></span>**Figura 25.**

*Compilación del Programa*

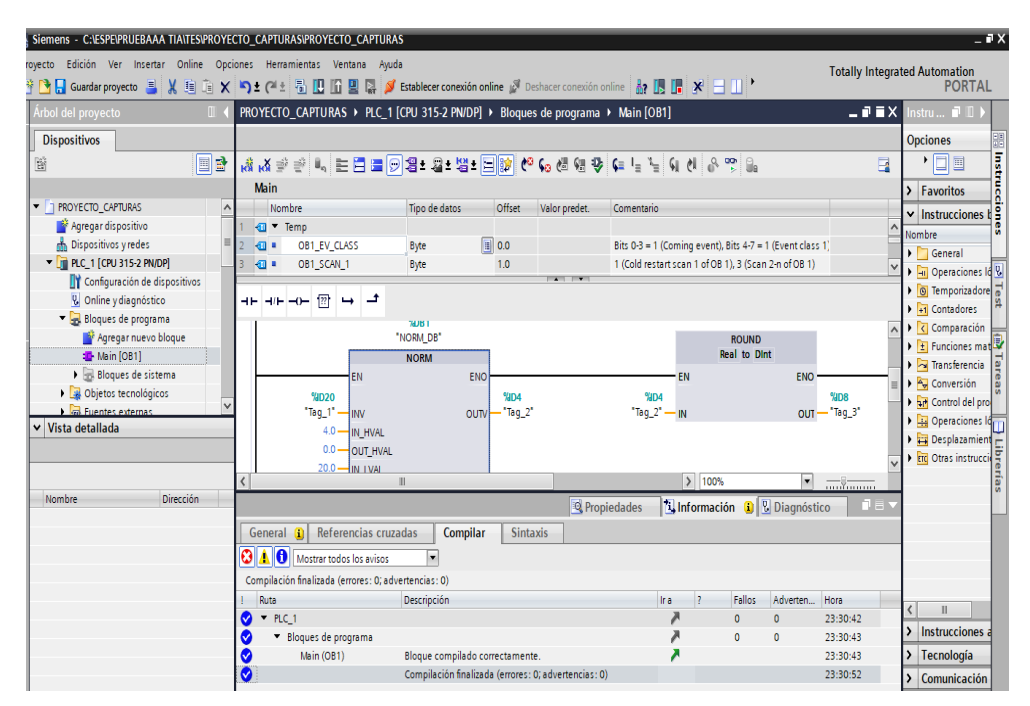

*Nota*: La figura representa la compilación del programa, se debe verificar que en el mensaje desplegado no existan ni errores ni advertencias (errores: 0, advertencias:0). Tomado de área de trabajo del Software Tia Portal.

## *3.2.12 Cargar en el Dispositivo*

<span id="page-42-0"></span>En la barra de herramientas se seleccionó "Iniciar Simulación", apareció una nueva ventana en la cual se escogió el PLC S7-300, esto permitió subir la programación LADDER a la memoria del mismo.

## <span id="page-43-1"></span>**Figura 26.**

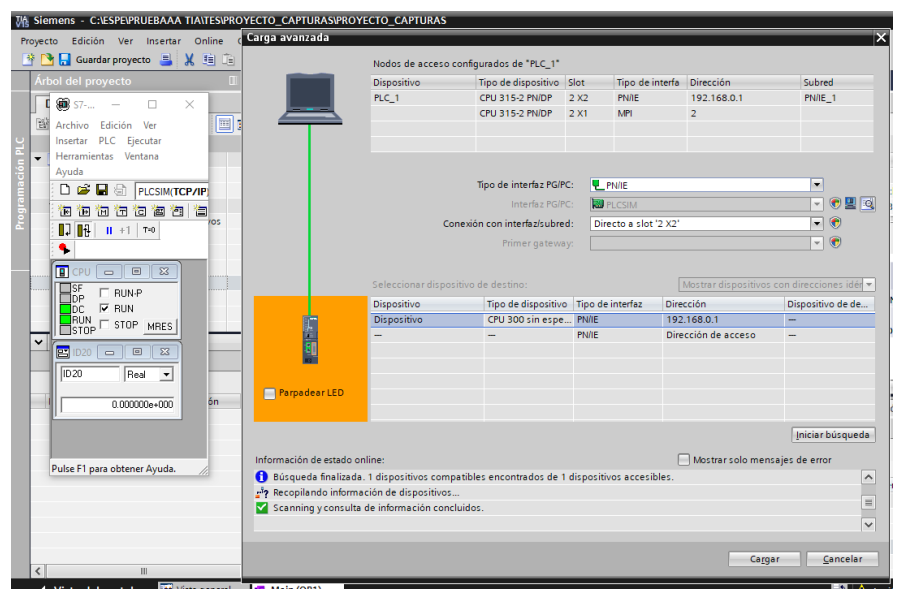

*Ventana para subir información al PLC*

*Nota*: La figura representa la comunicación entre el PLC y la computadora en donde se carga la información al dispositivo. Tomado de ventana Carga Avanzada.

## *3.2.13 Configuración del HMI*

<span id="page-43-2"></span><span id="page-43-0"></span>En la parte izquierda de la pantalla se seleccionó "HMI\_1 KTP 700 Basic PN", se desplegaron las configuraciones que brinda el HMI, se seleccionó "Imágenes" posteriormente "Imagen Raíz", cumpliendo este proceso se observó la pantalla HMI.

## **Figura 27.**

*Configuración del HMI*

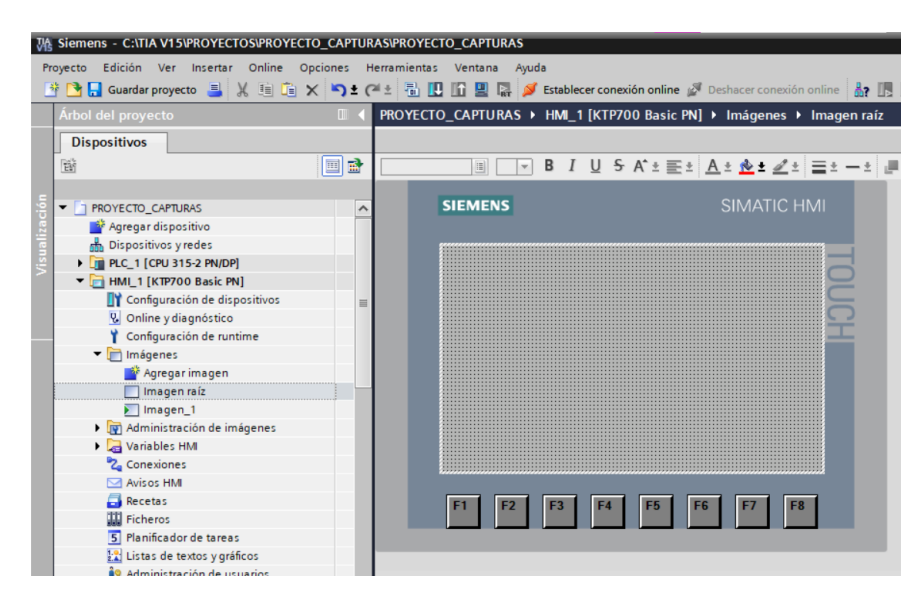

*Nota*: La gráfica representa la "Imagen raíz" de la pantalla KTP 700. Tomado de área de trabajo de la pantalla KTP 700

## *3.2.14 Configuración de la Variable*

<span id="page-44-0"></span>A continuación, se determinó la variable (%IW12), la cual será visible

únicamente en el HMI. Y se configuró de la siguiente manera:

a) En la parte superior derecha se dio clic en "Elementos" se desplegaron

<span id="page-44-1"></span>varias funciones y se seleccionó "Campo E/S".

## **Figura 28.**

*Configuración de la Variable*

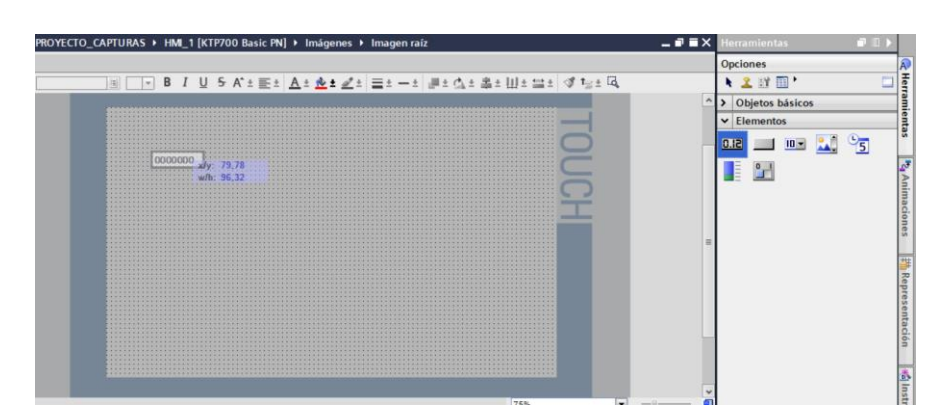

*Nota*: La gráfica representa la entrada en miliamperios que será manipulada desde el PLC SIM. Tomado de ventana de configuración de la pantalla KTP 700.

b) Se dio clic derecho en la función y se seleccionó "Propiedades".

## <span id="page-45-0"></span>**Figura 29.**

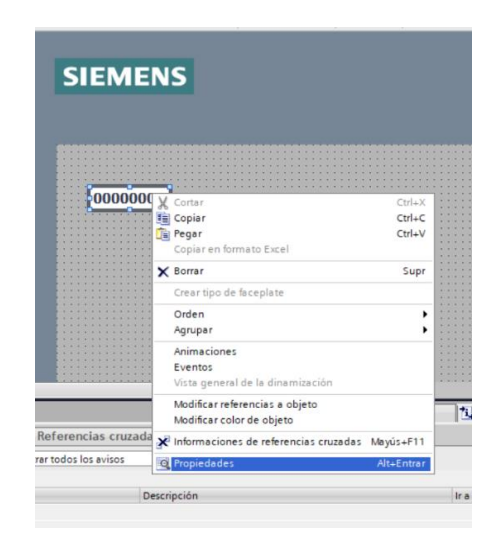

*Propiedades de la Función* 

*Nota*: La gráfica representa las propiedades que posee dicha función. Tomado de ventana de configuración de campo E/S.

c) A continuación, se dio clic en "Animaciones", se desplegaron las diferentes configuraciones que posee dicha función, se dio clic en "Conexión de Variable".

## <span id="page-46-0"></span>**Figura 30.**

*Conexión de Variable*

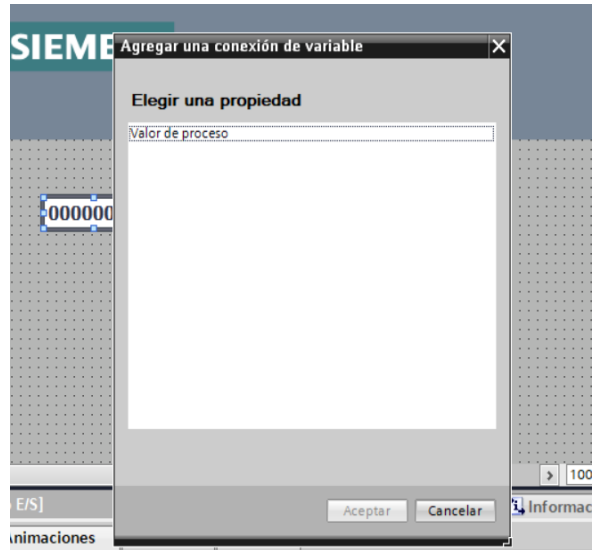

*Nota*: La gráfica representa el valor de proceso a designar. Tomado de ventana de configuración de propiedades.

- d) Se seleccionó Valor de proceso como muestra la figura 30 y se dio clic en "Aceptar".
- e) Dando clic en "Define el nombre de la variable", se desplegó y seleccionó

<span id="page-46-1"></span>"(…)" encuentra en la parte inferior de la ventana.

## **Figura 31.**

## *Seleccionar variable a visualizar*

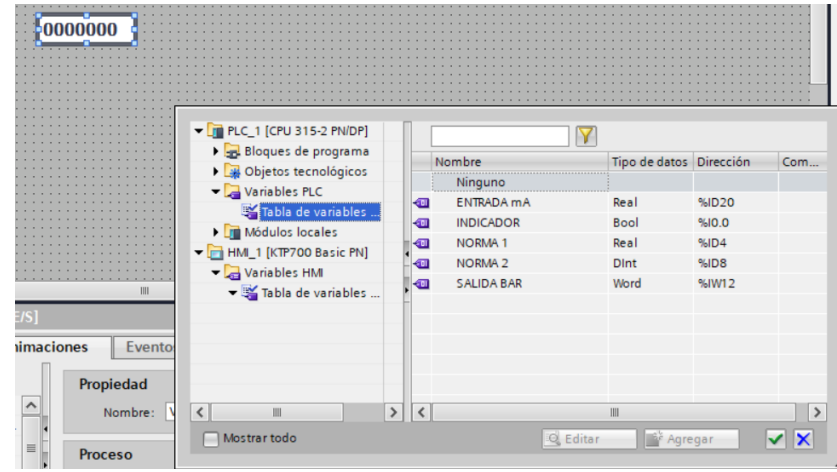

*Nota*: La figura representa la variable que se designa para el funcionamiento. Tomado de ventana de configuración de variables a visualizar.

- f) Se dio clic en las variables del PLC para visualizar y escoger la variable trabajar.
- g) Seleccionando la variable (%IW12), y se dio clic en "Visto de color verde"
- h) En la parte superior derecha se escogió "Objetos básico" donde se desplegaron varias funciones seleccionando la función "Círculo".

## <span id="page-48-0"></span>**Figura 32.**

*Indicador de monitoreo*

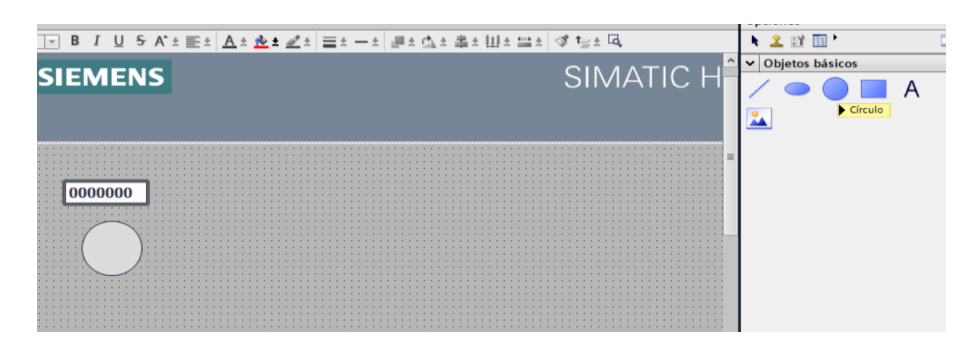

*Nota*: La gráfica representa el indicador que se utilizó para determinar el monitoreo. Tomado de ventana de funciones de la pantalla.

i) Se dio clic en "Animaciones" y se seleccionó la variable que servirá como indicador dentro del programa.

## <span id="page-48-1"></span>**Figura 33.**

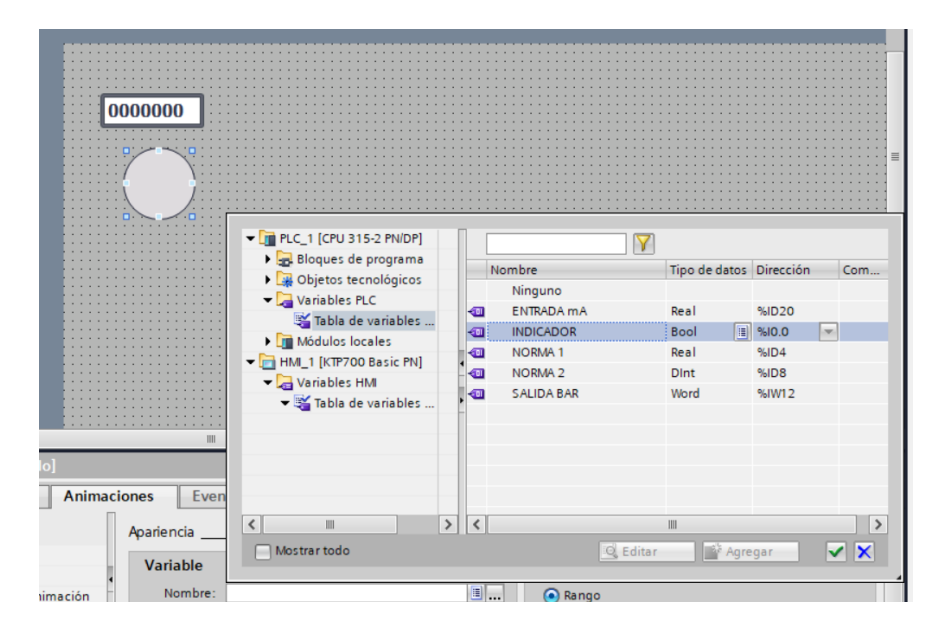

*Variable del Indicador*

*Nota*: La figura representa la variable que se designó para el funcionamiento del Indicador. Tomado de ventana de configuración de variables.

j) Seleccionando un nuevo campo E/S (referencia literal a), permitió la visualización de la variable de ingreso que es en miliamperios. Definiendo así, la variable a usar para la visualización.

## <span id="page-49-0"></span>**Figura 34.**

*Variable de Ingreso* 

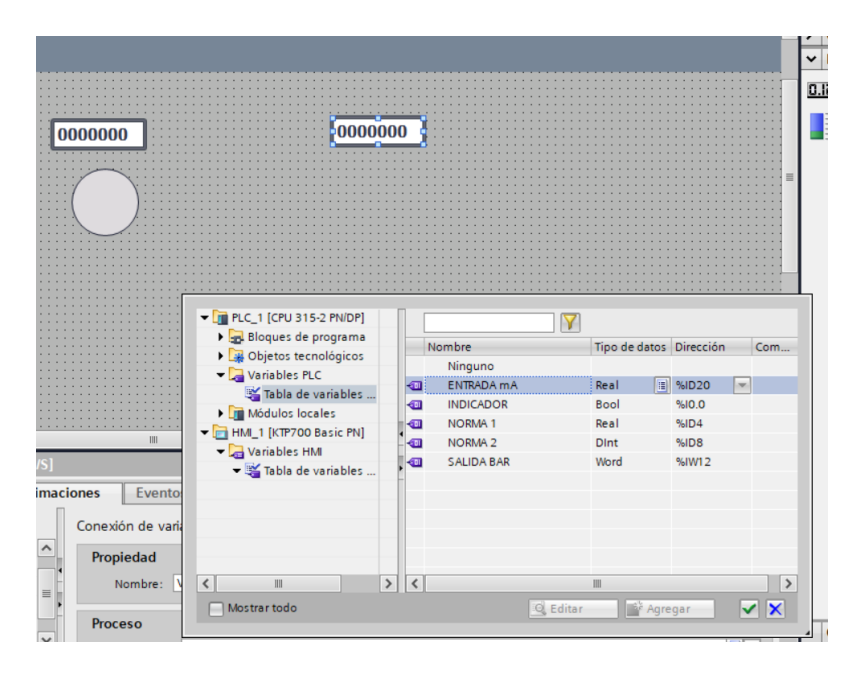

*Nota*: La gráfica indica el campo de entrada que representa la variable de entrada en miliamperios. Tomado de la ventana para configurar variables a visualizar.

<span id="page-49-1"></span>k) En la parte superior derecha se seleccionó "Gráficos", desplegando las opciones que brinda "Carpetas de gráficos de WinCC", a continuación, se dio clic en "Equipment", posteriormente en "Automation [EMF]", finalmente clic en "Pipes".

## **Figura 35.**

*Diseño del HMI*

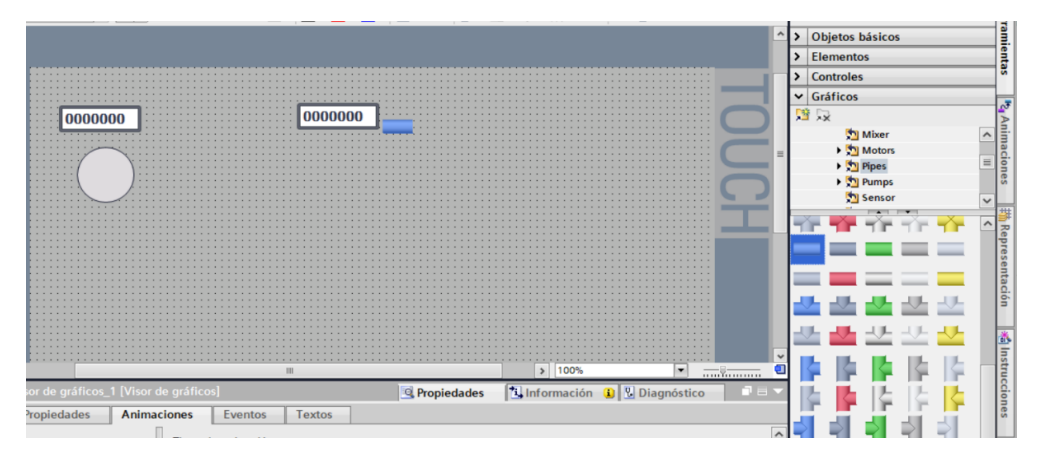

*Nota*: La figura representa las diversas funciones que posee la pantalla KTP 700. Tomado de funciones que posee la pantalla KTP 700.

l) A continuación, se seleccionó "Pumps" y se escogió un gráfico que representa a la simulación del transmisor.

## <span id="page-50-0"></span>**Figura 36.**

*Simulación del Transmisor*

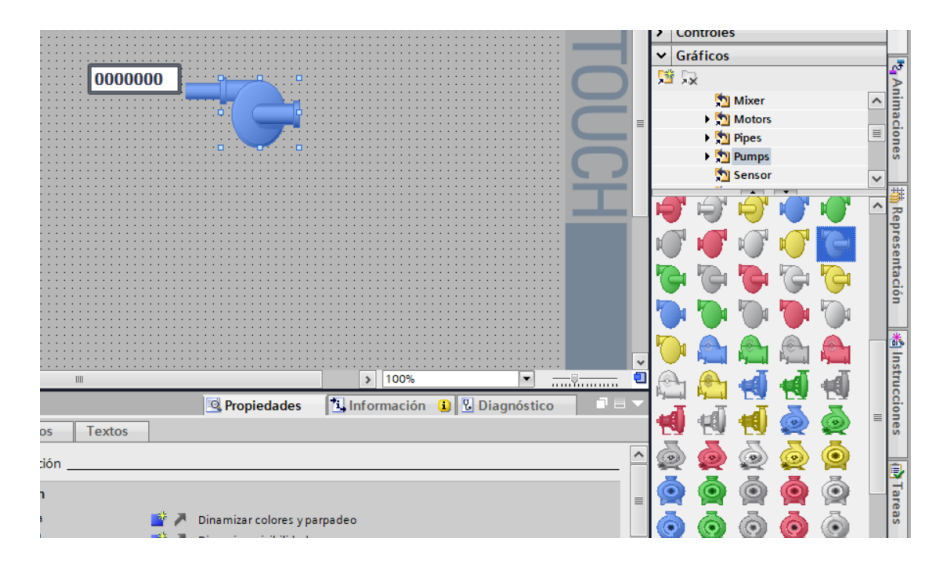

*Nota*: La figura representa las diversas funciones que posee la pantalla KTP 700. Tomado de gráficos que posee la pantalla KTP 700

m) Posteriormente se seleccionó "Elementos" y luego la función "Barras", esto se encuentra en la parte superior derecha, de las funciones del HMI.

## <span id="page-51-0"></span>**Figura 37.**

## *Visualización del Monitoreo mediante Barras*

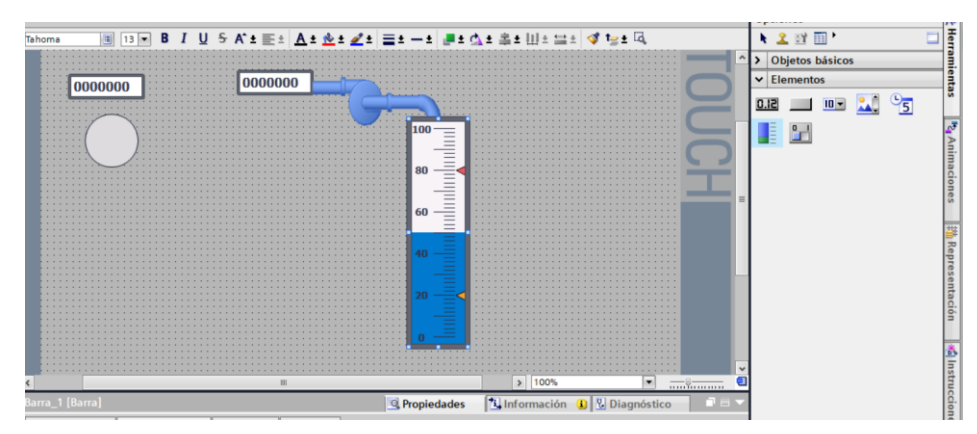

*Nota*: La figura representa la comprobación gráfica de monitoreo de la señal de presión.

Tomado de funciones que brinda el HMI.

n) Para la configuración del gráfico "Barras", se dio clic derecho sobre el gráfico,

<span id="page-51-1"></span>abriendo sus propiedades y seleccionando la variable a visualizar.

## **Figura 38.**

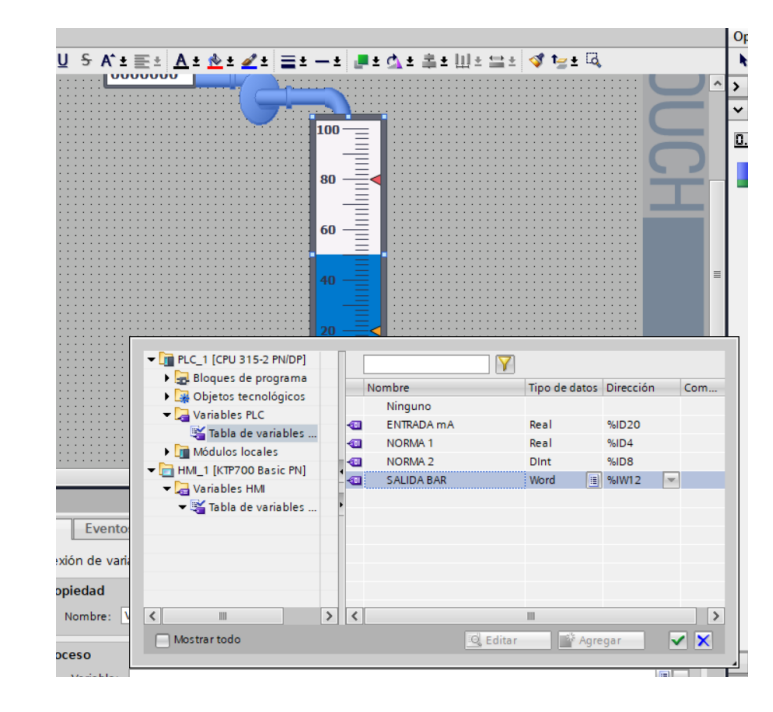

*Variable de visualización*

*Nota*: La figura representa la variable que se visualizará en el gráfico Barras. Tomado de la ventana a configurar variables.

<span id="page-52-0"></span>o) En la parte inferior se localiza las diferentes configuraciones que posee el gráfico, se dio clic en "Propiedades" luego en "General", donde se cambiaron los límites superior e inferior a valores de 16 y 0 respectivamente.

## **Figura 39.**

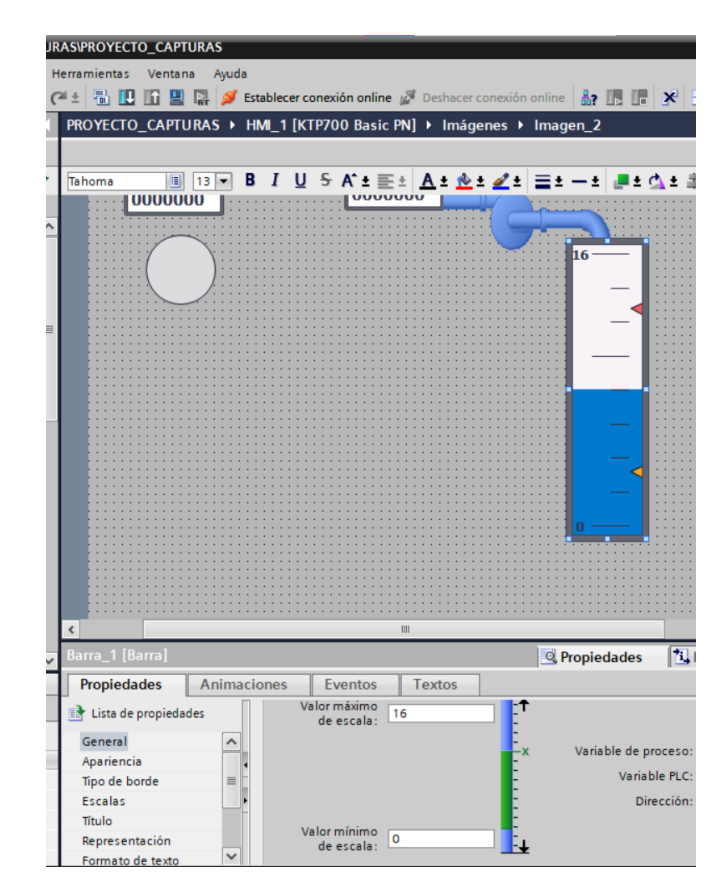

*Configuración de Límites*

*Nota*: La figura representa la configuración de límites para el gráfico Barras. Tomado de configuración que posee el gráfico.

Con la finalidad de que el HMI sea agradable a la vista de los usuarios se cambiaron las configuraciones como color, borde, etc.

<span id="page-53-0"></span>p) Para visualizar la salida del proceso ingresar la función campo E/S y se seleccionó la variable de salida en Bar.

## **Figura 40.**

*Variable de Salida BAR*

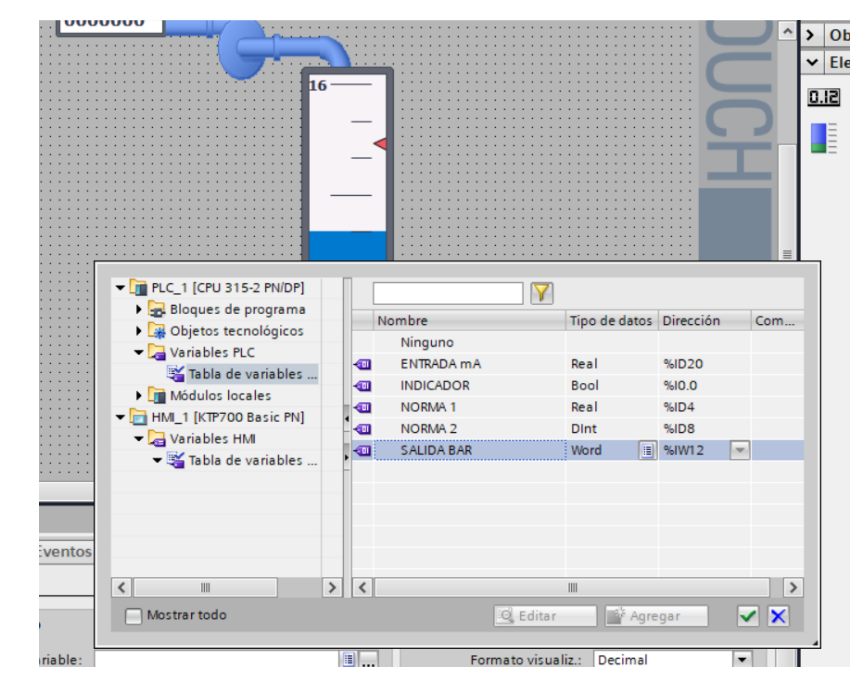

*Nota*: La figura representa la configuración de la variable de salida en BAR. Tomado de opciones de configuración del campo E/S.

## *3.2.15 Compilar HMI e Iniciar Simulación*

<span id="page-54-1"></span><span id="page-54-0"></span>Dentro de las opciones del HMI en la parte superior en la barra de herramientas se dio clic en "Compilar", esto ayudó a determinar errores posibles. En la barra de tareas se dio clic en "Iniciar simulación", de la misma manera dentro de las propiedades del PLC se dio clic en "Iniciar simulación".

## **Figura 41.**

## *Simulación Activada de PLC y HMI*

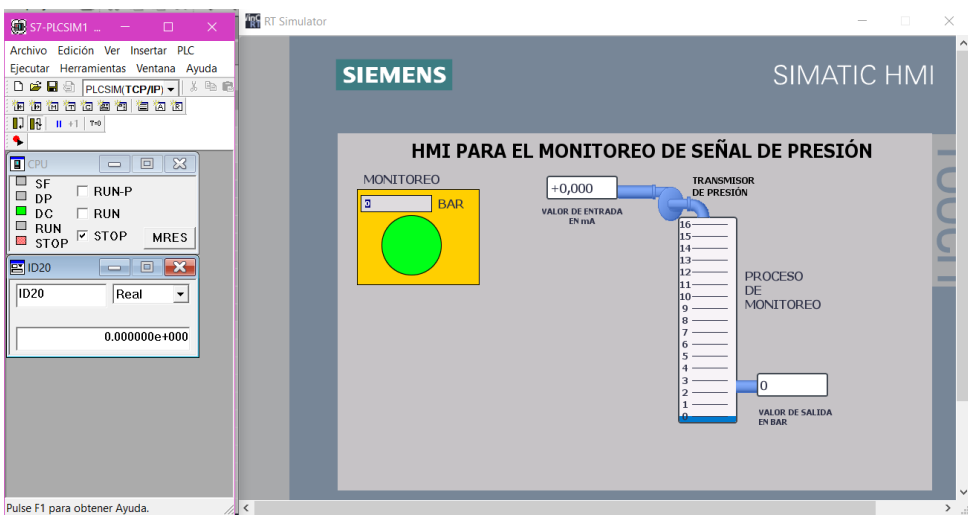

*Nota*: La figura representa la visualización del PLC y del HMI respectivamente. Tomado de simulación de Dispositivos

## *3.2.16 Valores del PLC y HMI*

<span id="page-55-0"></span>Para determinar el correcto funcionamiento del programa se realizó una regla de tres tomando en cuenta los valores de rangos establecidos durante la programación. En la tabla 1, se especifican los valores de corriente (mA) en función de la presión (número de BAR) conseguidos aplicando este procedimiento.

## **Tabla 1. Valores de entrada y Salida**

<span id="page-56-2"></span>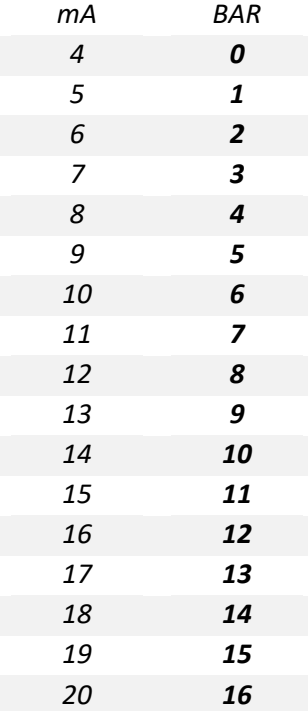

*Nota*: La tabla representa los valores de entrada y salida que debe tener el proceso durante el funcionamiento. Tomado de Excel ejecución de valores

## *3.2.17 Funcionamiento del Programa*

<span id="page-56-0"></span>Los datos numéricos deben ser manipulados aleatoriamente desde el PLC SIM y deberá reflejarse su constante numérica en el HMI.

<span id="page-56-1"></span>a) Al introducir el número 4 en el PLC SIM deberá reflejarse el número 0 en el HMI, y el indicador deberá estar de color verde observar TABLA 1 para las constantes numéricas.

## **Figura 42.**

#### *Funcionamiento del Programa*

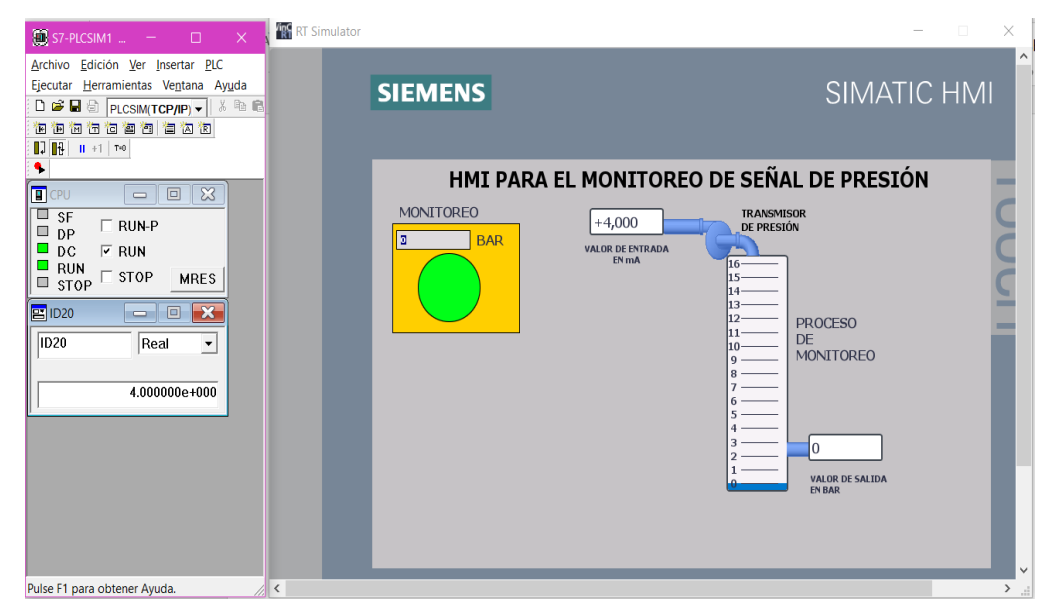

*Nota*: En la figura se observa el funcionamiento del sistema de monitoreo para una señal de presión. Tomado de la simulación del Programa.

b) Al introducir el número 21 en el PLC SIM se enciende el indicador a color

<span id="page-57-0"></span>rojo lo que indica que se encuentra fuera del rango de medición.

#### **Figura 43.**

#### *Funcionamiento del Programa*

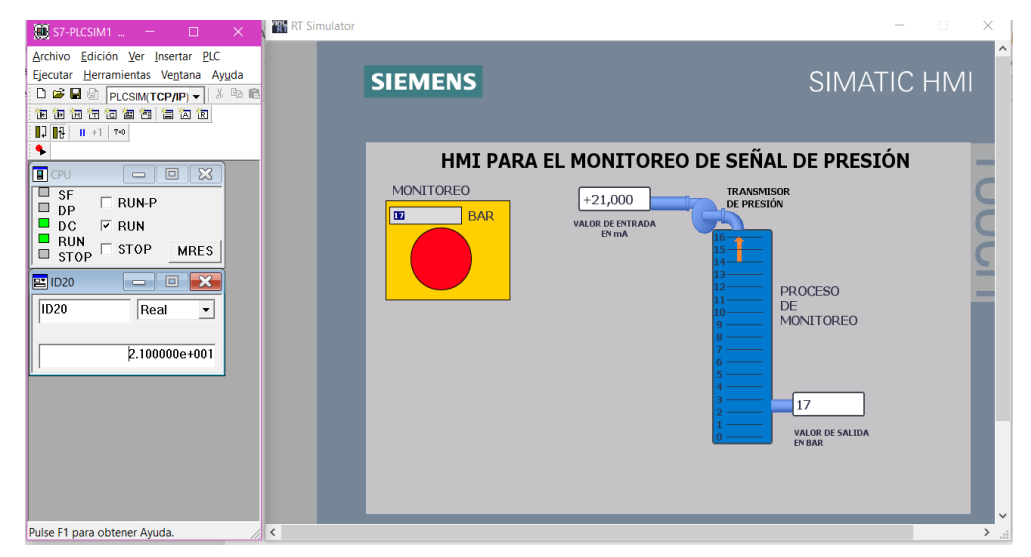

*Nota*: La imagen representa la medición de la presión fuera de rango establecido. Tomado de la simulación del Programa.

La Implementación de un HMI para el monitoreo de la señal de entrada de presión del módulo de electro neumática, mediante un PLC S7 300 y una Pantalla Monocromática KTP-700, funciona de igual manera que el módulo en el Laboratorio de Instrumentación Virtual, se logró verificar el correcto funcionamiento gracias a los valores obtenidos en la Tabla 1. Estos valores fueron adquiridos mediante la gráfica de su función tomando como referencia los rangos de valores 4 a 20 mA y de 0 a 16 Bar.

La función que se obtuvo es Y=X-4, manipulando los valores de la variable X que corresponden al valor de entrada en miliamperios que van desde 4 a 20, se obtiene valores de salida de la variable Y que representan el valor de salida en Bar que va desde 0 a 16 Bar.

En la pantalla HMI se puede observar un indicador que se activa cuando el valor de la variable X que representan a los miliamperios, no se encuentra dentro del rango de 4 a 20 mA, esto indicará que se encuentra fuera de rango lo cual se visualizará durante el monitoreo de la señal de presión.

## **CAPÍTULO IV**

#### **4. CONCLUSIONES Y RECOMENDACIONES**

## <span id="page-60-1"></span><span id="page-60-0"></span>**4.1 CONCLUSIONES**

- Se implementó un HMI para el monitoreo de la señal de presión de entrada, la cual fue desarrollada en el Software Tia Portal, con los conocimientos adquiridos durante el periodo académico, este Software cuenta con una simulación del módulo de electro neumática en la que se puede visualizar el trabajo que ejerce dentro del Laboratorio de Instrumentación Virtual, para ello se realizó la debida programación para su correcto funcionamiento.
- La Interfaz Hombre Máquina HMI se efectúa entre el proceso y los operantes es decir es un panel de instrumentos que el operario puede manipular y así controlar un proceso industrial, por ende, es la herramienta principal con la cual el ejecutor del proceso y/o los supervisores del mismo coordinan, inspeccionan y observan el desarrollo de un proceso en la cual debe ejecutarse de manera eficaz y el objetivo primordial del HMI es presentar información operativa en tiempo real.

## <span id="page-61-0"></span>**4.2 RECOMENDACIONES**

- Cuando se inicie la comunicación entre PLC y el HMI asegurarse de que los puertos que se crearon con anterioridad estén designados para realizar la comunicación entre sí, caso contrario se presentaran errores dentro del Software lo cual limita el envio de datos de un dispositivo a otro.
- Antes de cargar el programa a los dispositivos es importante "Compilar", ya que esto ayudará a determinar errores de programación u orden de los elementos que se utilicen dentro del programa, de esta manera se logrará llegar al objetivo planteado principalmente.

#### **5. BIBLIOGRAFÍA**

- <span id="page-62-0"></span>Biancavick. (14:19:14 UTC). *Sistema de Control de Lazo Cerrado* [Educación]. https://es.slideshare.net/Biancavick/teora-de-control-39161637. Recuperado 15 de febrero de 2021.
- *Conceptos Básicos: Sistemas de Control*. (2018, diciembre 24). ISA Sección Central México. https://www.isamex.org/intechmx/index.php/2018/12/24/conceptosbasicos-sistemas-de-control/.Recuperado 15 de febrero de 2021
- Mecafenix, I. (2019, febrero 25). Sistema de control -lazo abierto y cerrado. *Ingeniería Mecafenix*. https://www.ingmecafenix.com/automatizacion/sistema-de-control/

Pérez, C. (s. f.). *Controladores Lógicos Programables (PLCs)*. 21.

- *Pérez—Controladores Lógicos Programables (PLCs).pdf*. (s. f.). Recuperado 18 de febrero de 2021, de http://www.ieec.uned.es/investigacion/Dipseil/PAC/archivos/Informacion\_de\_refe rencia\_ISE6\_1\_1.pdf
- *Prac9\_reg\_cont.pdf*. (s. f.). Recuperado 18 de febrero de 2021, de http://www.ieef.upm.es/webantigua/spain/Asignaturas/Servos/practicas/prac9\_re g\_cont.pdf
- *¿Qué es la Interfaz Hombre Máquina (HMI)?* (s. f.). Wonderware Software Powering the Industrial World. Recuperado 16 de junio de 2020, de https://www.wonderware.com:443/HMI-SCADA/What-is-HMI/

*Reguladores / dispositivos de control*. (s. f.-a). Recuperado 11 de junio de 2020, de https://www.pce-iberica.es/instrumentos-de-medida/sistemas/reguladoresdispositivos-control.htm

*Reguladores / dispositivos de control*. (s. f.-b). Recuperado 18 de febrero de 2021, de https://www.pce-iberica.es/instrumentos-de-medida/sistemas/reguladoresdispositivos-control.htm

*SIEMENS - SIMATIC S7-300, CPU 315-2DP CPU con MPI, fuente de alimentación integrada 24V DC*. (s. f.). MasVoltaje.com. Recuperado 18 de febrero de 2021, de https://masvoltaje.com/simatic-s7-300/1296-simatic-s7-300-cpu-315-2dp-cpucon-mpi-fuente-de-alimentacion-integrada-24v-dc-4025515077763.html

*SISTEMA DE CONTROL DE LAZO ABIERTO Y LAZO CERRADO - Tecnología de Control*. (s. f.). Recuperado 11 de junio de 2020, de https://sites.google.com/site/tecnologiadecontrol2016/sistema-de-control-manual Sistemas de control—Ismael Robótica 4<sup>o</sup>. (s. f.). Recuperado 17 de febrero de 2021, de

https://sites.google.com/site/ismaelrobotica4/sistemas-de-control

- *Sistemas\_tipos\_regulacion.pdf*. (s. f.). Recuperado 11 de junio de 2020, de http://www.asconumatics.eu/images/site/upload/\_es/sistemas\_tipos\_regulacion.p df
- *UPS - ST001855.pdf*. (s. f.). Recuperado 16 de junio de 2020, de https://dspace.ups.edu.ec/bitstream/123456789/10194/1/UPS%20- %20ST001855.pdf
- Wilfredo Diaz. (06:05:58 UTC). *Sistemas de control y caracteristicas* [Ingeniería]. https://es.slideshare.net/wilfredodiaz2/sistemas-de-control-50453873. Recuperado 16 junio de 2020.